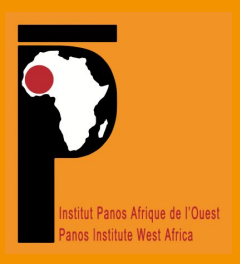

**Manuel pédagogique de réalisation de vidéos et d'animation de débats sur l'environnement via les réseaux sociaux**

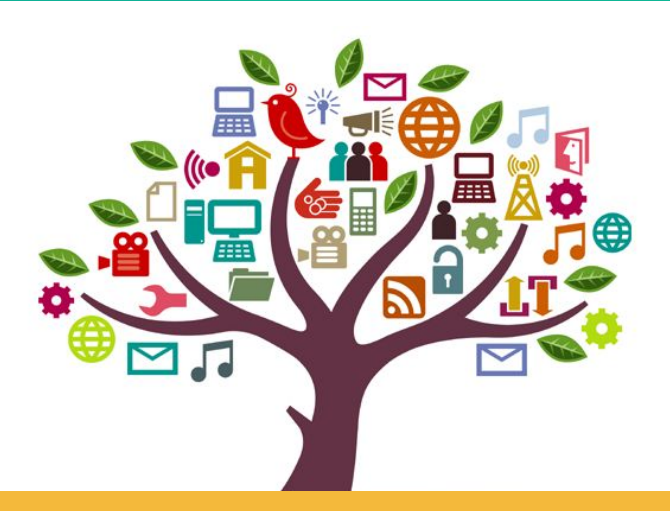

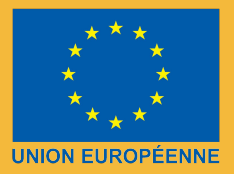

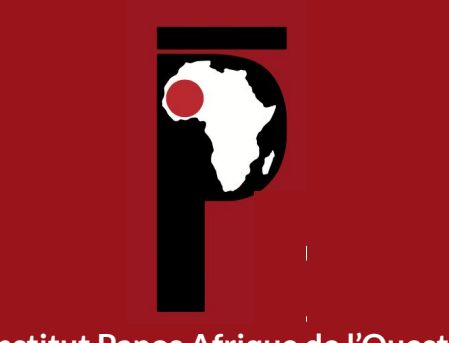

**Institut Panos Afrique de l'Ouest**

**Manuel pédagogique de réalisation de vidéos et d'animation de débats sur l'environnement via les réseaux les réseaux sociaux**

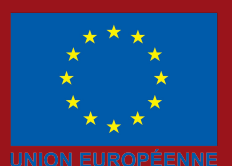

## <span id="page-2-0"></span>**PRÉAMBULE**

Dans le cadre de la mise en œuvre du projet *« Médias citoyens pour une gouvernance environnementale participative au Sénégal »* soutenu par l'Union Européenne, l'Institut Panos Afrique de l'Ouest (IPAO) est en partenariat avec ASC, OSC et ODB de jeunes, ainsi que les clubs EVF des écoles. Ce partenariat vise à atteindre l'objectif 2 du projet, qui est de *« renforcer les capacités de veille et de sensibilisation à travers les médias des jeunes en priorité sur l'élaboration et la mise en œuvre des politiques environnementales, nationales et locales, notamment sur la déforestation, l'assainissement et la pollution »*. Il s'agit, à travers une série de formations, d'outiller les jeunes pour la production de vidéos citoyennes montrant des initiatives positives de protection de l'environnement, ou alertant sur des mauvaises pratiques nocives à l'environnement. En 2018, 2019 et 2020, les membres de près 50 associations et club EVF des écoles ont renforcé leurs capacités en production et la diffusion de vidéos citoyennes sur les réseaux sociaux.

Après trois campagnes de productions, ces jeunes ont produit plus de 250 vidéos sur Facebook (alertes, interpellations de décideurs, couverture d'initiatives positives) portant sur les thématiques du projet. Ces vidéos ont contribué à la sensibilisation du public, mais aussi à susciter une prise de conscience collective, quant à l'urgence d'agir, en vue de préservant l'environnement dans les localités du projet.

Ces vidéos ont servi à l'animation de débats sur les réseaux sociaux et contribuer à éveiller la citoyenne sur la gouvernance de l'environnement au Sénégal.

Dans ce processus de renforcement de capacités, des community managers ont été formés à la diffusion de vidéos, à l'animation de débats virtuels. Facebook a été le réseau social particulièrement utilisé pour diffuser les vidéos réalisées par ces jeunes.

Pour la durabilité de ce mécanisme de renforcement de capacités, les formés ont souhaité disposer d'un manuel de réalisation de vidéos, d'animation de discussion sur les réseaux sociaux mais surtout comment susciter de l'audience à partir des vidéos postées.

Tel est l'objet de ce présent manuel.

<span id="page-3-0"></span>L'univers des média sociaux, le web et les réseaux sociaux sont devenus aujourd'hui des outils incontournables dans la diffusion et le partage de l'information. Utilisant des techniques de communication facilement accessibles afin de simplifier les interactions avec les utilisateurs, les médias sociaux facilitent le travail des individus ou des groupes d'individus qui collaborent, créent ensemble du contenu sur le web, l'organisent, l'indexent, le modifient, font des commentaires ou le combinent avec des créations personnelles.

#### **La puissance des média sociaux**

- 4 des 7 meilleurs sites web en termes de visites (Facebook, YouTube, Wikipédia et Blogger) sont des plateformes de médias sociaux.
- Les 2/3 de la population Internet mondiale utilisent les réseaux sociaux.
- Avec plus de 2,5 milliards d'utilisateurs, si Facebook était un pays, il serait le premier dans le monde.
- Twitter et Instagram comptabilisent plus de deux milliards d'utilisateurs
- Youtube totalise 2 milliards d'utilisateurs chaque mois dans le monde et plusieurs milliards de vues par jour.

Fort de ce constat, il est important de pouvoir cibler le plein potentiel de ces médias afin de rendre visible toutes les actions relatives à la diffusion de l'information sur les réseaux sociaux et sur le web.

#### **Quelques bénéfices pour ce manuel**

Ce manuel pédagogique a pour objectif de vous familiariser avec les technologies les plus courantes en matière de réalisation de vidéos sur le mobile et d'animation de plateformes sur les réseaux sociaux. Il vous permet également de découvrir l'essentiel des outils de production et de publication de contenus pour Internet. Cela vous permettra d'exploiter au maximum les opportunités qu'offre la toile aux acteurs que vous êtes. Ainsi, l'exploitation du manuel devient plus pratique que théorique.

Mojo est une expression anglo-saxonne qui signifie journalisme mobile en français. Il s'agit de la pratique d'une activité de presse à travers le mobile.

Les smartphones offrent aujourd'hui des capacités de prises de vues en vidéo de très bonne qualité. Il est possible de filmer en full-HD ou même en 4K avec certains modèles de smartphones. Mais un bon smartphone ne suffit pas pour réussir son Mojo. Il y a la qualité du son à prendre en compte, la stabilisation des prises de vue, l'éclairage, entre autres.

Beaucoup d'utilisateurs et professionnels des médias sociaux ont déjà découvert le Mojo, mais ne savent pas comment exploiter son potentiel. Ils se perdent dans le dédale du Web 2.0 à un tel point que l'arbre finit par cacher la forêt ! Dans ce cas, ce manuel proposé par l'Institut Panos Afrique de l'Ouest vient à son heure.

Internet et les nouveaux médias sont submergés d'informations par des producteurs de contenus : alors comment distinguer le vrai de l'ivraie? Quels sont les outils de collecte, d'analyse et de reporting? Quels outils choisir pour le mobile pour le traitement, le montage et la diffusion de contenus en ligne? Toutes ces questions sont traitées dans ce document.

Enfin, un chapitre est entièrement consacré à l'animation d'un débat virtuel à partir d'une vidéo sur les réseaux sociaux. La démarche et les techniques y sont expliquées de bout en bout.

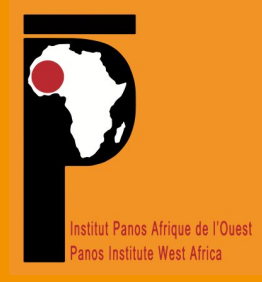

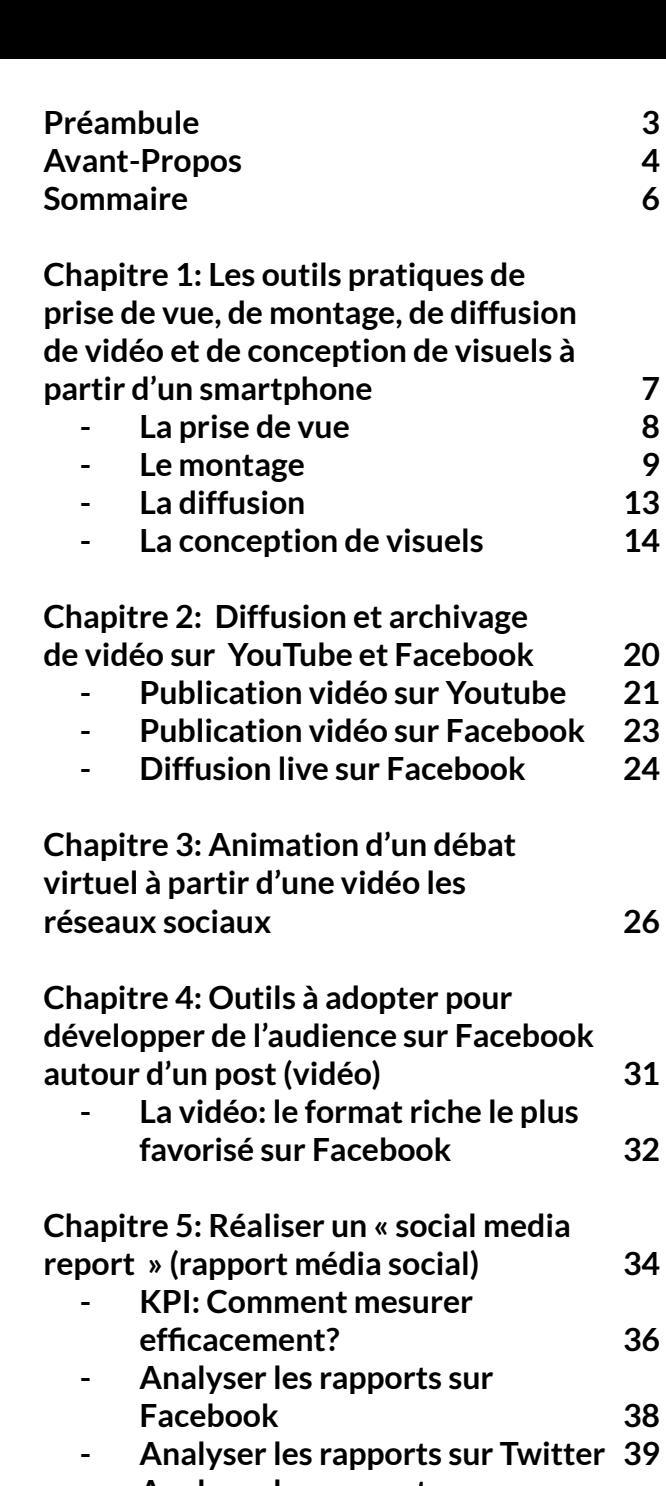

**- [Analyser les rapports sur](#page-39-0)  [Instagram](#page-39-0) - [À la suite de l'analyse des](#page-40-0)  [données de chaque plateforme](#page-40-0) [40](#page-39-0) [41](#page-40-0)**

# **CHAPITRE 1**

<span id="page-6-0"></span>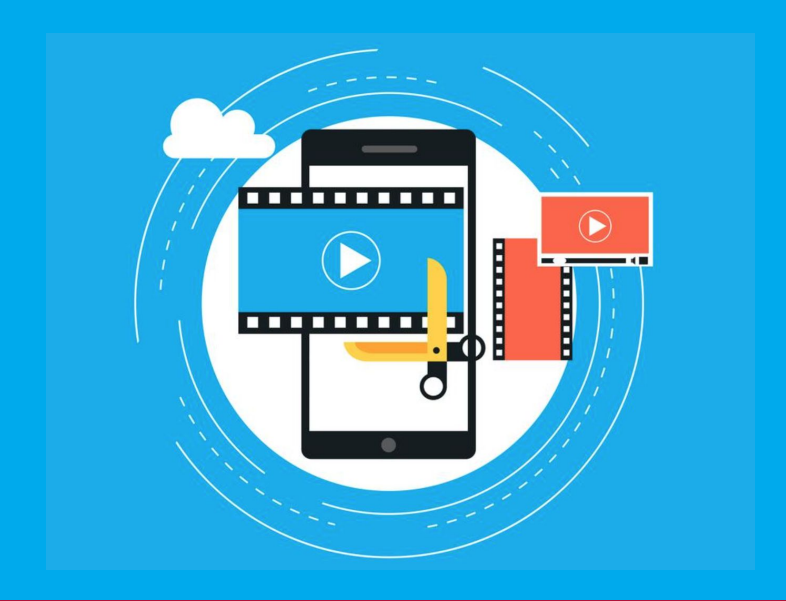

**Les outils pratiques de prise de vue, de montage, de diffusion de vidéo et de conception de visuels à partir d'un smartphone** 

- **- La prise de vue**
- **- Le montage**
- **- La diffusion**
- **- La conception de visuels**

<span id="page-7-0"></span>La première chose à prendre en compte pour réussir sa prise de vue est le choix de l'appareil. Un smartphone disposant d'un appareil photo de bonne qualité constitue un bon départ.

À défaut d'avoir un smartphone haut de gamme, une version milieu de gamme ou d'entrée de gamme ferait l'affaire.

Ces types d'appareils disposent généralement d'un stabilisateur d'image. C'est-à-dire un système de réglage qui va absorber les vibrations pendant la prise de vue afin que la vidéo soit la plus stable possible.

#### **Éclairage, distance et son**

Il faut privilégier un endroit bien éclairé. Éviter que votre mobile soit face à la lumière, la lumière naturelle du Soleil par exemple. Ce, pour éviter un effet contre-jour. C'est ce qui est filmé qui doit être éclairé, pas l'appareil qui filme.

Si vous êtes dans une pièce avec peu de luminosité, essayez de vous positionner le plus près possible de votre cible. La lumière flash de votre appareil n'a pas une longue portée. Si vous êtes loin de votre cible, il n'est pas nécessaire d'allumer votre flash qui n'aura pas l'avantage d'éclairer l'environnement, en plus du fait que votre batterie va s'épuiser plus rapidement. La lumière flash pointée directement vers votre cible aura également le désavantage d'éblouir votre cible. Dans ce cas de figure, la lumière ambiante pourra vous servir d'éclairage.

Plus vous êtes proche de la personne qui parle, plus le son enregistré est de meilleure qualité. Lorsque nous filmons, le son que notre oreille entend est toujours meilleur que celui enregistré par notre appareil, il est donc recommandé d'utiliser un micro pour smartphone ou à défaut faire ses prises de vue dans des endroits moyens bruyants comme les restaurants et autres.

Si vous vous trouvez dans un endroit où il est difficile voire impossible de se mettre près de la cible à filmer, essayez de vous positionner à côté des haut-parleurs qui vont dégager un son bien audible et de bonne qualité.

## <span id="page-8-0"></span>**LE MONTAGE**

Réaliser un montage vidéo à partir d'un smartphone était un tâche difficile jusqu'à ce que des applications clé en main soient disponibles sur les plateformes. Aujourd'hui, il existe une multitude d'apps pour smartphone pour effectuer des montages à couper le souffle. Nous allons utiliser une de ces applications pour vous permettre de tirer parti de toutes les fonctionnalités qu'offre un mobile. Dans le monde des nouveaux médias, il existe même une appellation dédiée à cela. Il s'agit du Mobile Journalism (journalisme mobile).

Nous vous proposons d'utiliser l'application Filmora Go, l'une des meilleures pour réaliser un montage vidéo sur smartphone. L'application est gratuite. Néanmoins elle a certaines fonctionnalités qui nécessitent l'achat de la version payante. Mais rassurez-vous, l'essentiel de nos besoin est couvert par la version gratuite.

Vous devez d'abord télécharger et installer l'application via [Google Play](https://play.google.com/store/apps/details?id=com.wondershare.filmorago&hl=fr) si vous êtes sur Android ou [App Store](https://apps.apple.com/fr/app/filmorago-video-editor-maker/id1019382747) si vous êtes sur iPhone.

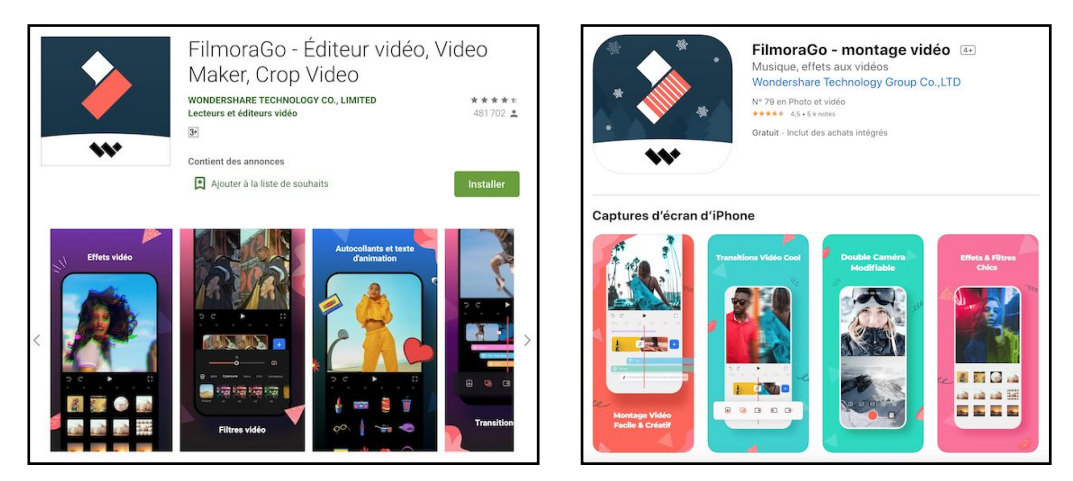

Une fois l'application téléchargée et installée sur votre smartphone Android ou iPhone, vous l'ouvrez.

Après avoir ouvert l'appli, cliquez sur "NOUVEAU". Vous pouvez ouvrir un projet existant si vous aviez commencé à travailler dessus. Vous pouvez également choisir parmi les nombreux modèles proposés qui offrent déjà un premier jet d'un montage à faire.

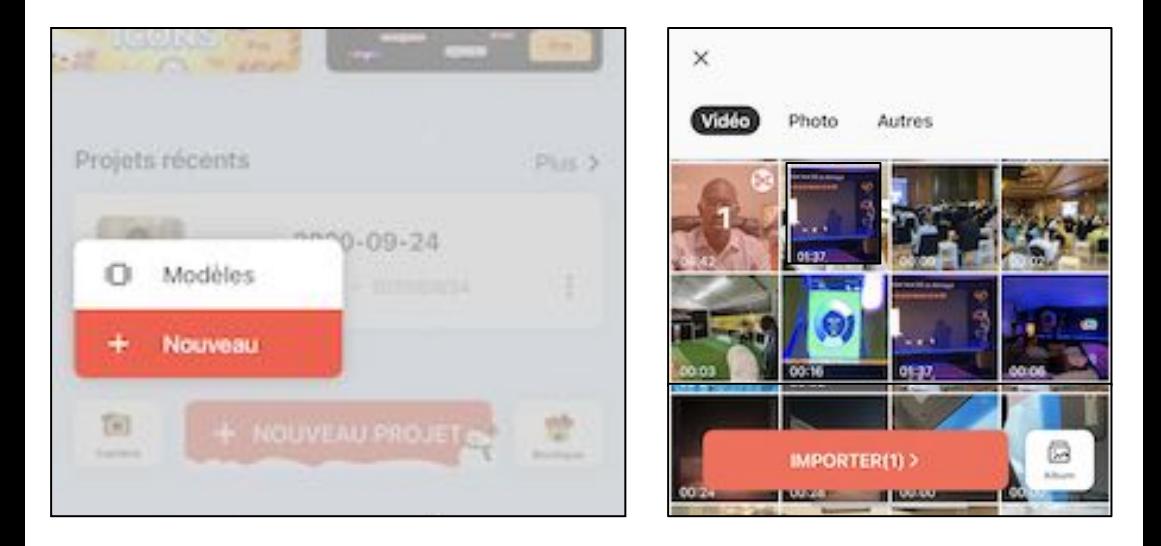

Vous allez ensuite vous retrouver dans votre galerie photos/vidéos. Ici, vous pouvez choisir les vidéos et/ou photos à intégrer dans votre montage. Une fois la sélection terminée, cliquez sur "IMPORTER"

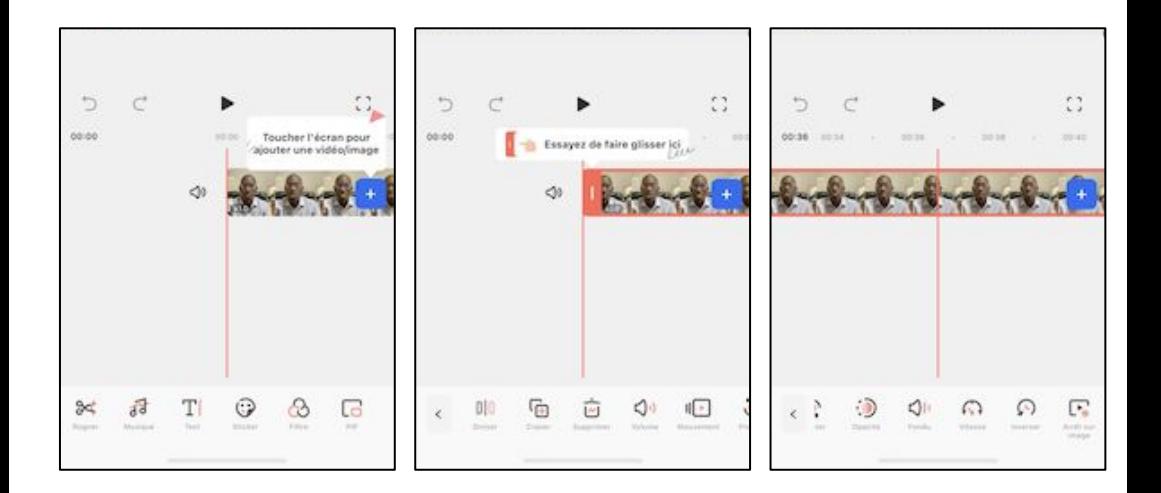

Maintenant vous allez voir apparaître le banc de montage (l'espace dans lequel vous avez tous les éléments pour votre montage). En bas de votre écran, vous avez les fonctionnalités suivantes :

- **Rogner** : cette fonction vous permet de couper une ou plusieurs parties de votre vidéo, sa durée, ajouter d'autres vidéos, etc.
- **Musique** : il s'agit de l'onglet dans lequel vous pouvez ajouter de la musique en fond sonore sur votre vidéo, en enregistrement vocal ou un autre élément sonore.
- **Texte** : si vous voulez ajouter un titre à votre vidéo, un nom pour l'intervenant ou tout type de texte, c'est à cet endroit.
- **Sticker** : vous pouvez animer votre vidéo avec d'autres éléments visuels tels que des logos, icônes réseaux sociaux, animations graphiques entre autres.
- **Filtre** : vous avez également la possibilité de changer le rendu de votre vidéo, chaleur, teinte, couleur, noire et blanc, etc.
- **PiP** : picture-in-in ou image dans l'image, c'est-à-dire avoir la possibilité de superposer deux vidéos ou une vidéo et une ou des photos.

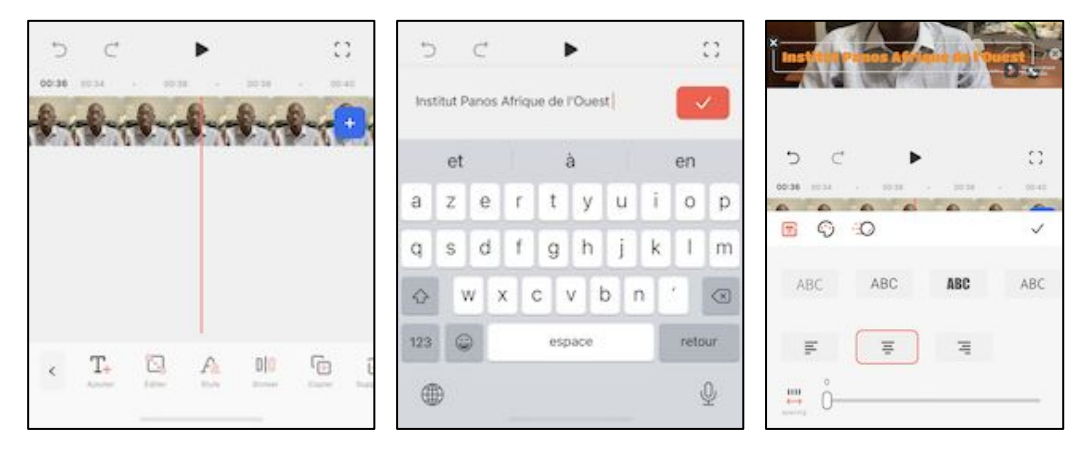

Il est évident que pour chaque fonctionnalité, il est possible d'exploiter à fond toutes les options prédéfinies comme :

- changer la vitesse de lecture de la vidéo (en accéléré ou en ralenti)
- augmenter ou diminuer le volume de l'audio
- améliorer le rendu de la vidéo (opacité), ajouter des transitions
- ajouter des effets sonore sur la vidéo
- changer la taille du texte, la police ou la couleur
- changer le positionnement du texte (gauche, droite, centre) et déterminer sa durée
- changer le format de la vidéo (vertical, horizontal, carré, etc.)

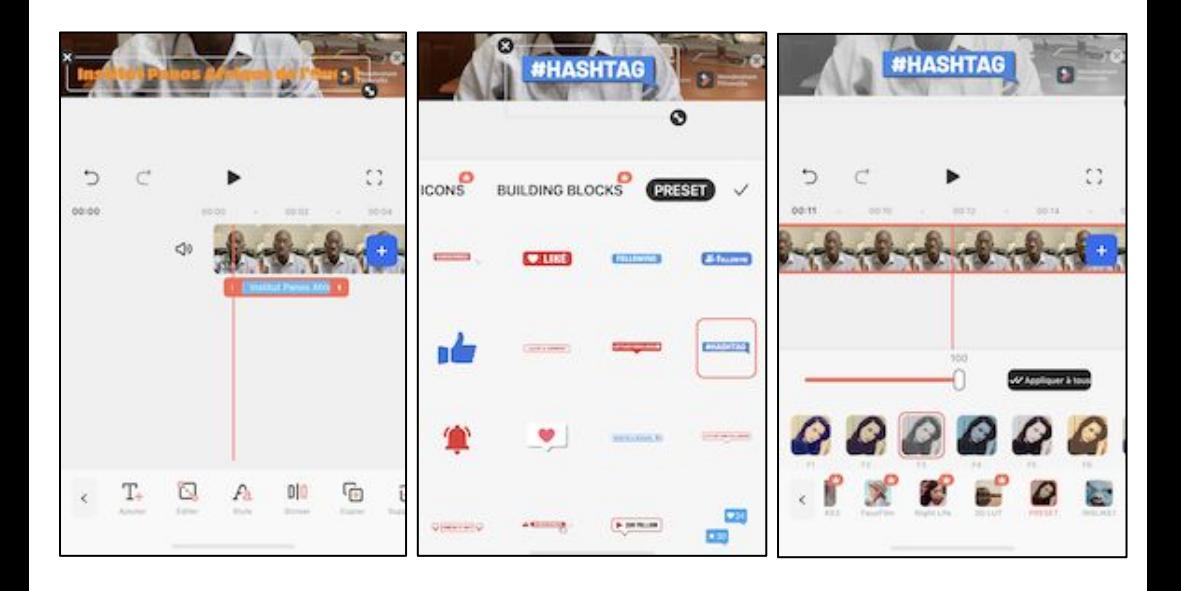

Lorsque vous aurez terminé votre montage, il ne vous restera plus qu'à l'exporter en format vidéo. Pour cela, vous allez cliquer sur le bouton en haut à droite pour lancer l'export. Vous avez ensuite l'option qui vous donne le choix de la résolution (480P pour la définition standard ou 720P pour la haute définition). La très haut définition à 1080P est réservée pour la version payante de l'application.

Après l'exportation de la vidéo, vous allez retrouver celle-ci dans la galerie photos/vidéos de votre smartphone. Il ne vous reste plus qu'à la partager sur vos réseaux (Facebook, Youtube, Instagram, WhatsApp, etc.)

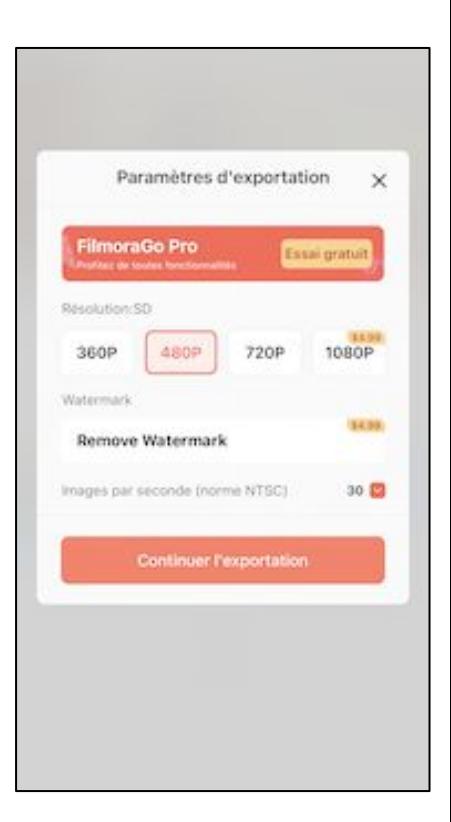

## <span id="page-12-0"></span>**LA DIFFUSION**

Maintenant que votre vidéo est prête à être diffusée, vous allez appliquer quelques règles recommandées sur Internet.

La première règle est le choix du ou des réseaux sur lesquels vous allez publier la vidéo. Il est évident que chaque plateforme a sa spécificité et son mode de fonctionnement. Au Sénégal, Facebook est le réseau social le plus utilisé, donc nous allons choisir celui-ci pour notre exemple.

Votre vidéo peut être publiée sur Facebook, directement à partir de votre téléphone. Pas besoin de passer par un ordinateur. La destination sera, si vous voulez, votre compte personnel, une page que vous gérez ou un groupe.

La deuxième règle est la visibilité de la vidéo. À ce niveau, le premier élément déterminant est le titre. Oui, il est fortement recommandé de documenter une vidéo à publier sur Internet. Et le titre est le premier élément qui permet d'identifier le contenu d'une vidéo. Ensuite vous avez la description ou la légende pour plus de détails. Enfin, libre à vous d'ajouter un ou des hashtag pour le référencement. C'est-à-dire donner plus de chance à votre vidéo d'apparaître dans les résultats de recherche.

Après avoir diffusé votre vidéo, vous allez bien sûr travailler sur sa visibilité, donc son audience. Ces techniques sont traitées dans le chapitre 4 pour plus de détails (Outils à adopter pour développer de l'audience sur Facebook autour d'un post).

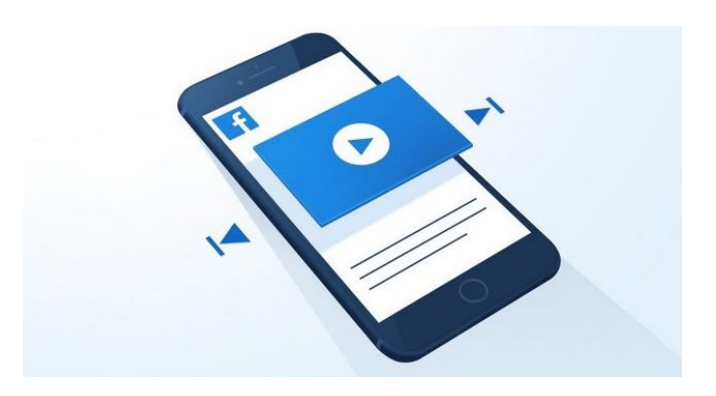

## <span id="page-13-0"></span>**LA CONCEPTION DE VISUELS**

Comme pour le montage vidéo, il existe aujourd'hui une panoplie d'outils pour concevoir des visuels à partir d'un smartphone. Nous allons choisir, parmi les applications disponibles, Canva. Il s'agit d'un outil de conception graphique intuitif pour la création de visuels, de bannières, d'affiches, d'animations GIF, etc. Canva est disponible sur ordinateur via un navigateur ou sur smartphone par téléchargement et installation via [Google Play s](https://play.google.com/store/apps/details?id=com.canva.editor&hl=fr)i vous êtes sur Android ou [App Store](https://apps.apple.com/fr/app/canva-graphic-design-video/id897446215) si vous êtes sur iPhone.

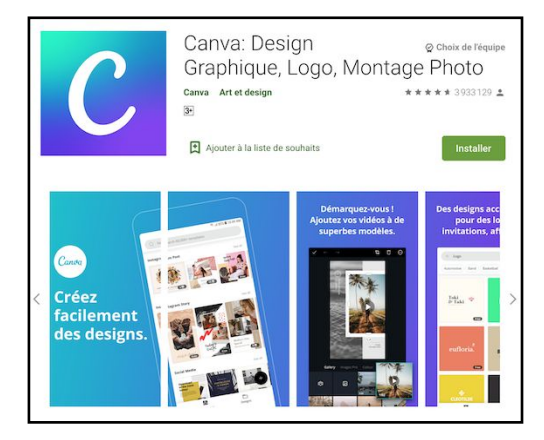

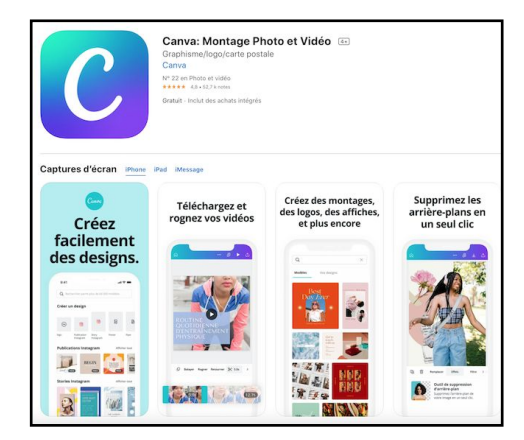

Publications sur les réseaux sociaux. présentations et autres

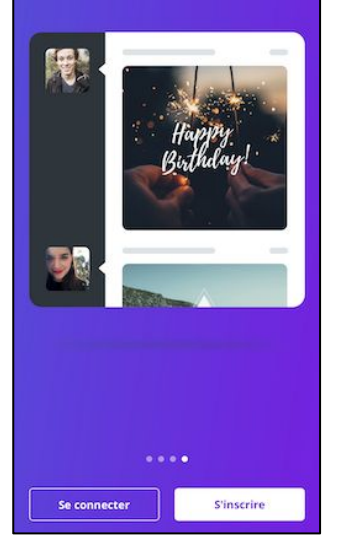

Une fois l'application téléchargée et installée sur votre smartphone Android ou iPhone, vous l'ouvrez. Après avoir ouvert l'appli, vous pouvez vous

connecter si vous avez déjà un compte ou en créer un le cas échéant.

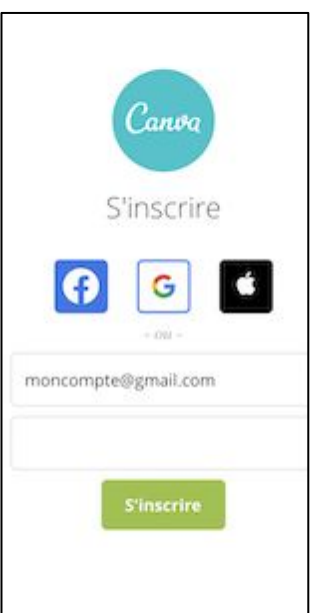

Une fois connecté, vous allez retrouver l'environnement de Canva sur mobile qui est pratiquement le même que celui sur ordinateur.

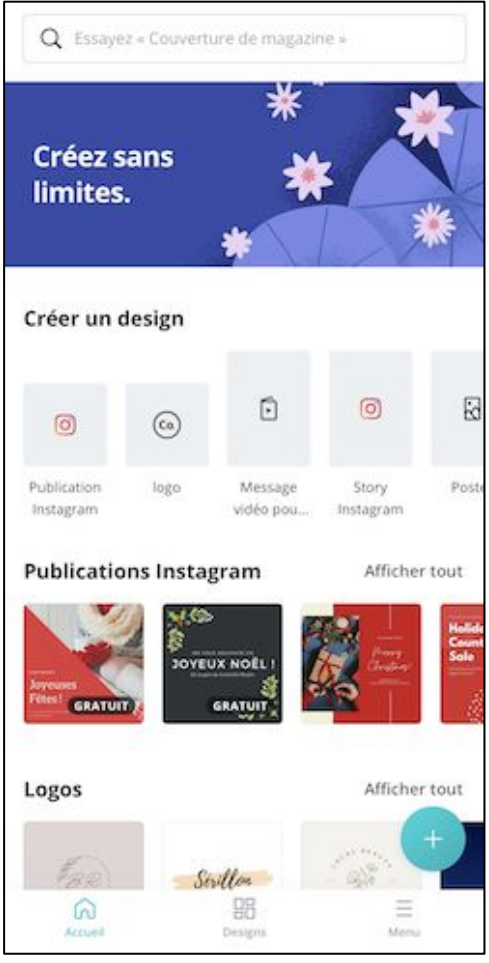

Pour notre exemple, nous allons choisir la création d'un visuel pour une publication sur Facebook. Ainsi donc, vous cliquerez sur le bouton en bas en vert avec le signe (+), ensuite sur "Publication Facebook". Canva vous propose un ensemble de modèles prédéfinis. Vous n'avez plus qu'à en choisir un et ensuite le personnaliser avec votre propre contenu.

Canva vous propose sur sa page d'accueil un aperçu de toutes les possibilités de création offerte pour l'outil (voire menu déroulant).

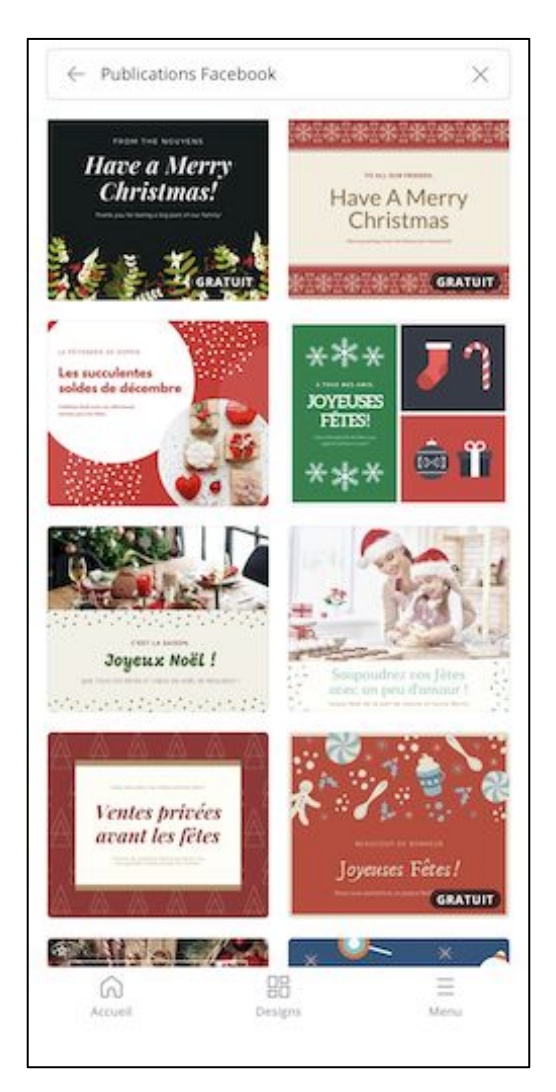

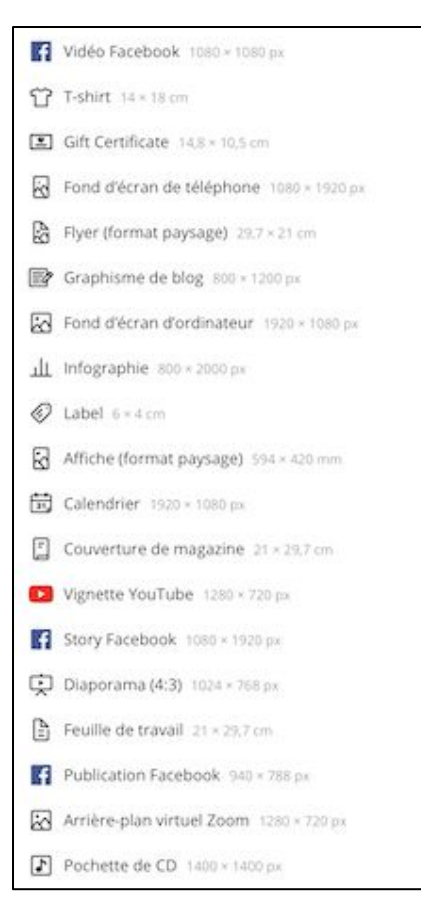

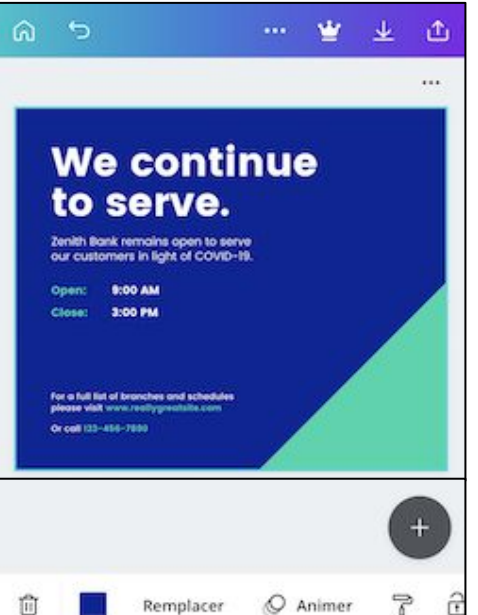

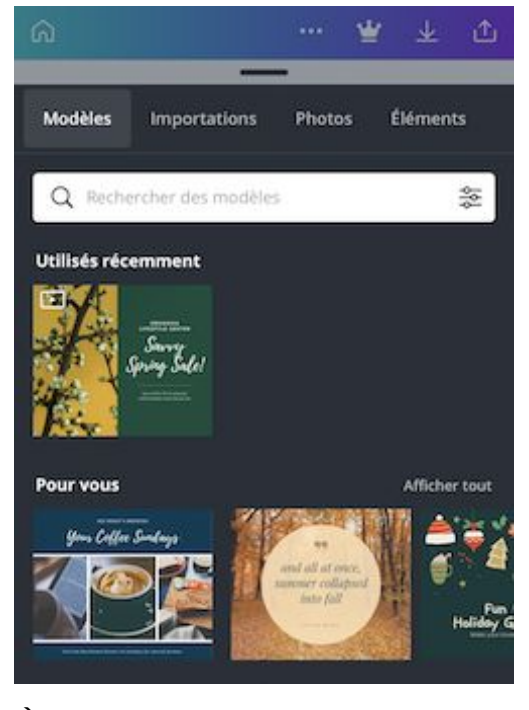

À partir de là, vous pouvez travailler sur votre visuel à modifiant l'ensemble du contenu et/ou en ajoutant du nouveau contenu (texte, image, éléments graphiques, animation, etc.)

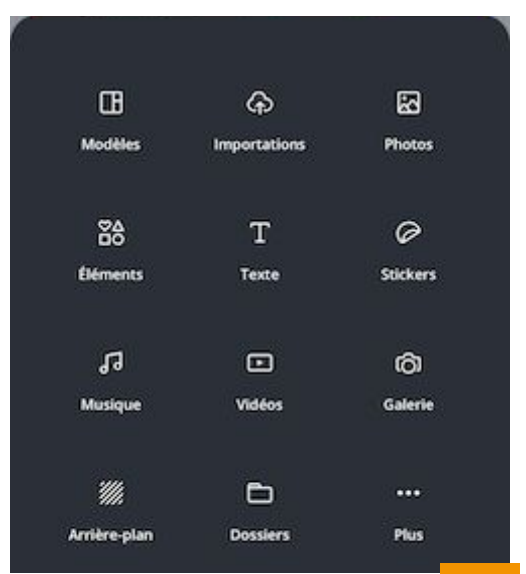

Nous allons commencer par la partie Texte en y mettant notre propre contenu. La police, la taille et la couleur du texte peuvent être personnalisées à votre guise. Pour modifier un texte, il suffit de double-cliquer dessus et le mode modification est activé. Si s'agit d'un nouveau contenu texte que nous voulons ajouter, il faudra cliquer sur le bouton en bas en noir avec le signe (+). À ce niveau, vous avez l'icône (T - Texte). Cliquez dessus, ensuite choisissez le format de texte que vous souhaitez ajouter (titre, sous-titre, corps de texte, etc.). Enfin, vous pouvez déplacer le texte à sa position souhaitée, puis le personnaliser.

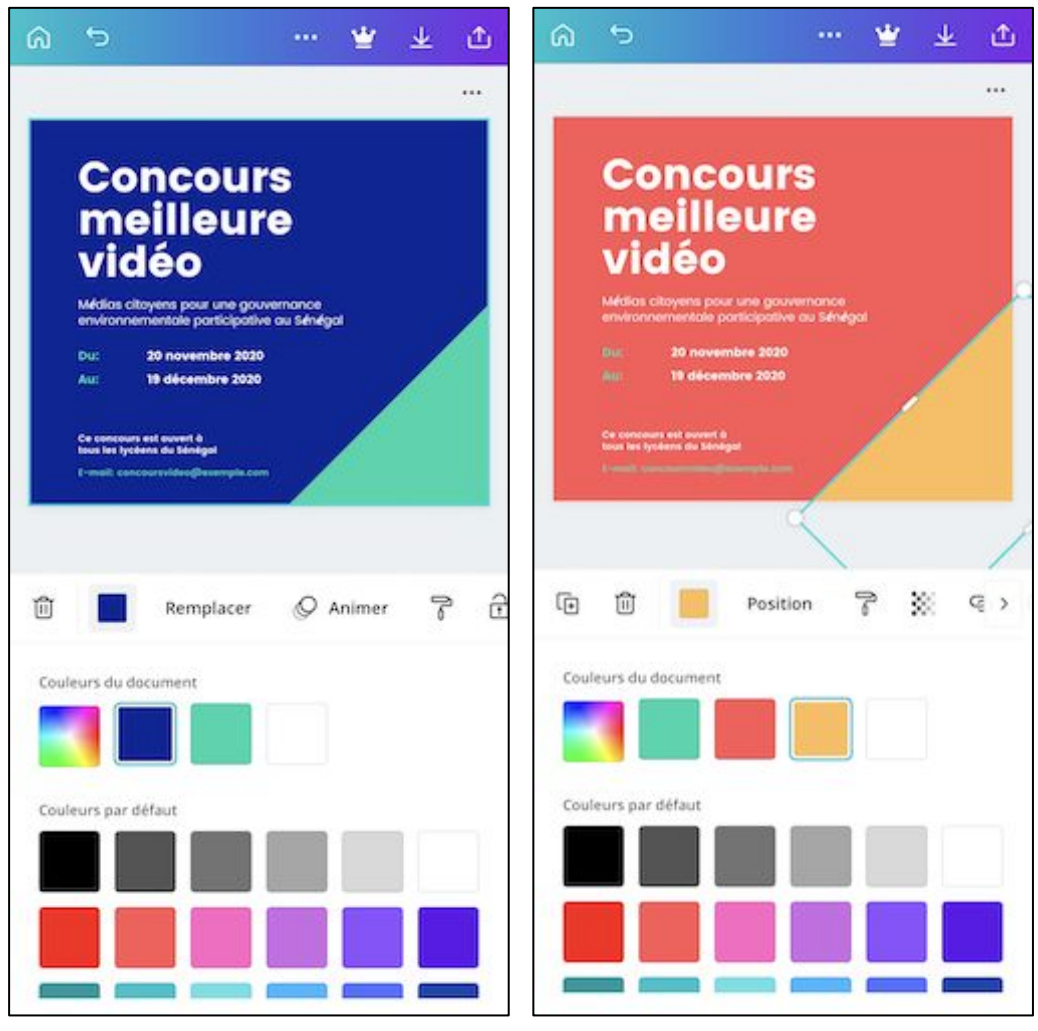

Nous attaquons maintenant la partie coloris. Nous allons changer la couleur d'arrière-plan du visuel. Pour cela, cliquez sur l'arrière-plan en question. Vous allez voir apparaître la palette de couleur.

À ce niveau, il suffit de cliquer sur n'importe quelle palette pour la choisir comme couleur d'arrière-plan. Vous pouvez également définir votre propre couleur en cliquant sur la palette multicolore au milieu de l'écran, à gauche.

Nous faisons de même pour l'autre arrière-plan sur le coin inférieur droit. Nous allons lui donner une couleur qui se rapproche du logo de l'IPAO. Cet endroit sera utilisé pour l'insertion du logo.

Une fois les couleurs personnalisées, nous allons procéder à l'insertion d'une image externe à Canva. Pour notre exemple, il s'agit du logo de l'IPAO que nous allons intégrer à notre visuel.

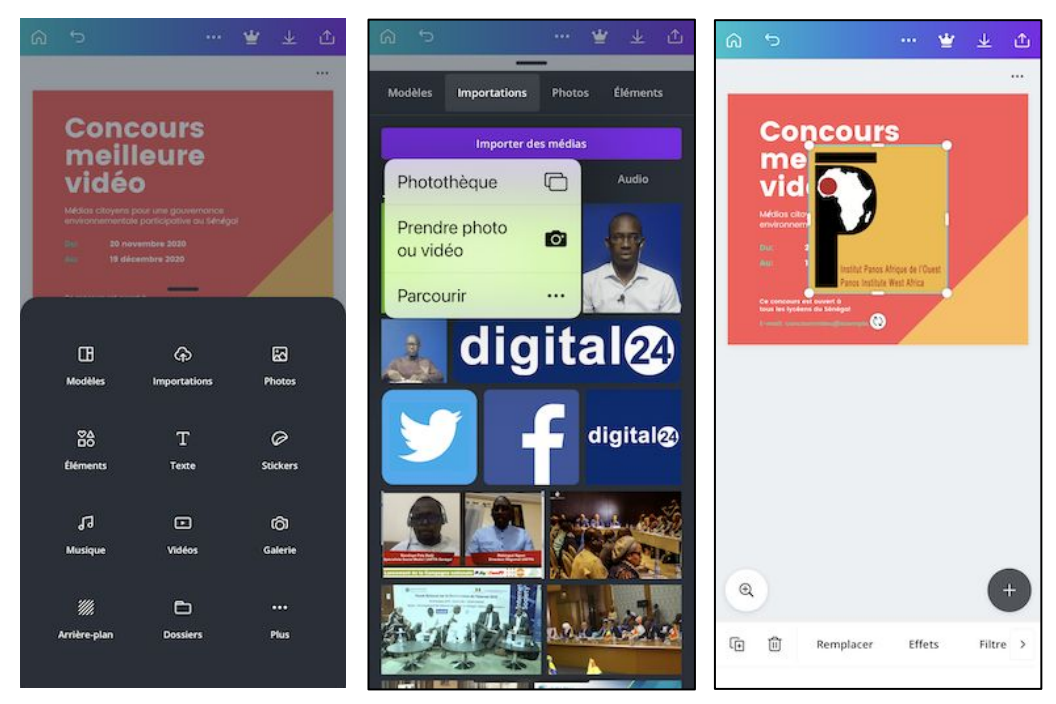

Vous devez d'abord vous assurer d'avoir le logo dans la galerie de votre smartphone. Maintenant passons à l'import de l'image. Vous allez cliquer sur le bouton en bas en noir avec le signe (+). À ce niveau, vous avez l'icône sur laquelle est marquée (Importation), cliquez dessus. Ensuite cliquez sur "Photothèque" pour aller chercher le logo dans votre galerie. Vous sélectionnez l'image puis cliquez sur Ajouter. Enfin, vous allez voir apparaître le logo au milieu de votre création. Il ne vous reste plus qu'à ajuster sa taille et sa position.

Une dernière chose avant de finaliser la conception de notre visuel, nous adaptons la couleur d'arrière-plan sous le logo avec celui-ci. Cliquez sur l'arrière-plan en question.

Il va s'afficher sur la palette de couleurs, celles du logo. Cliquez sur une des propositions et vous allez voir votre arrière-plan et votre logo aux mêmes couleurs.

Maintenant que le travail est terminé, il ne reste plus qu'à exporter le fichier final. Cliquez sur le bouton sous forme de flèche renversée en haut à droite de l'écran.

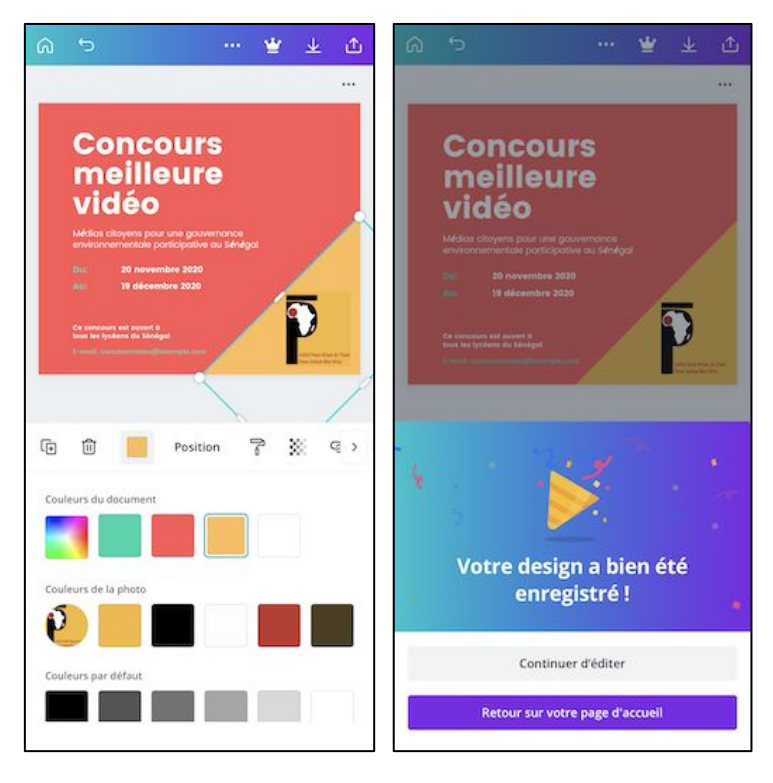

## **Concours** meilleure vidéo

Médias citoyens pour une gouvernance environnementale participative au Sénégal

20 novembre 2020

19 décembre 2020

Ce concours est ouvert à tous les lycéens du Sénégal

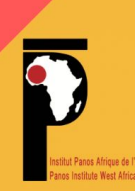

Le fichier est enfin téléchargé dans la galerie de votre téléphone. Vous pouvez désormais l'exploiter en le diffusant sur vos réseaux.

# <span id="page-19-0"></span>**CHAPITRE 2**

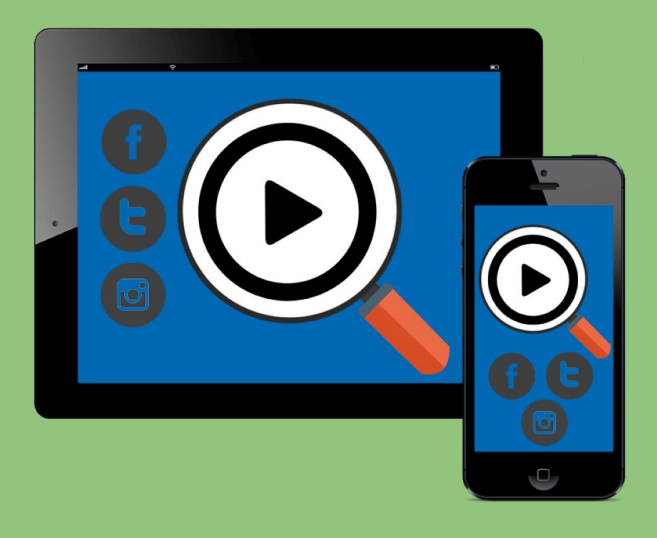

## **Diffusion et archivage de vidéo sur YouTube et Facebook**

- **- Publication sur Youtube**
- **- Publication sur Facebook**
- **- Diffusion live sur Facebook**

## <span id="page-20-0"></span>**PUBLICATION VIDÉO SUR YOUTUBE**

Publier une vidéo sur Youtube avec son smartphone ne requiert que quelques clics. La première étape consiste bien entendu à ouvrir l'application Youtube. Il faudra au préalable s'assurer d'être connecté avec son compte Gmail.

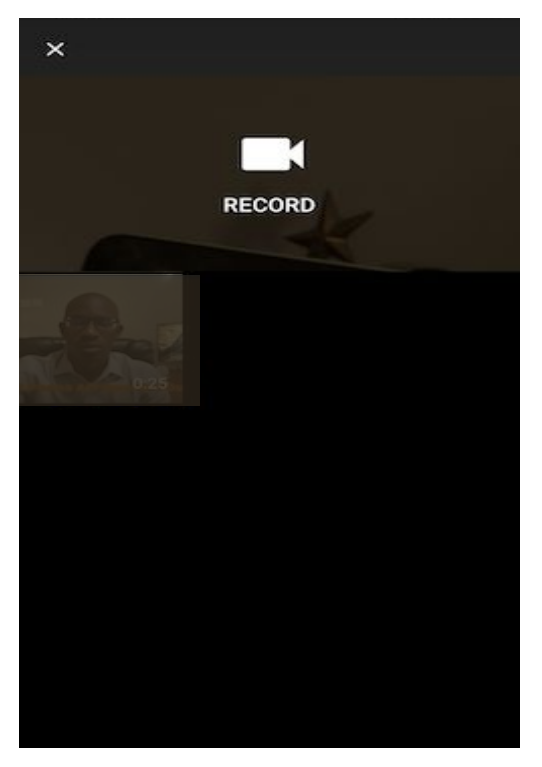

Maintenant que l'appli est ouverte, cliquez sur l'icône en forme de caméra située en haut à droite de l'écran. Ensuite cliquez sur l'icône "Vidéo". L'application va afficher les vidéos dans la galerie de votre smartphone. Vous sélectionnez celle que vous voulez publier. À ce niveau, vous pouvez effectuer quelques ajustements comme la durée et les filtres, puis vous cliquez sur "Suivant".

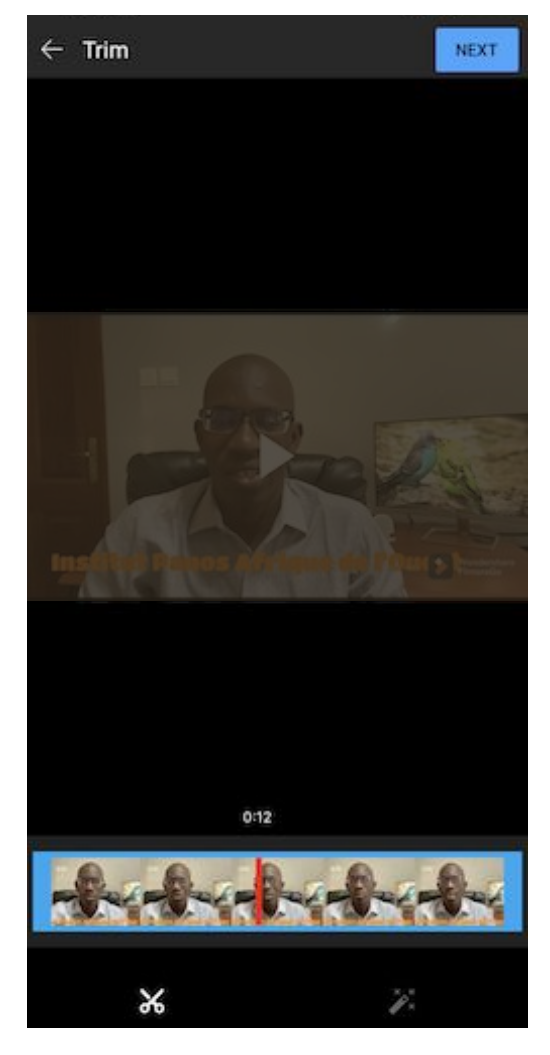

Vous allez maintenant donner un titre et une description à votre vidéo. L'étape suivante consiste à choisir la visibilité de la vidéo (publique, privée, non répertoriée).

Une fois toutes ces étapes franchies, il vous reste maintenant à cliquer sur "Mettre en Ligne" et patienter le temps de chargement.

Ça y est, votre vidéo est en ligne.

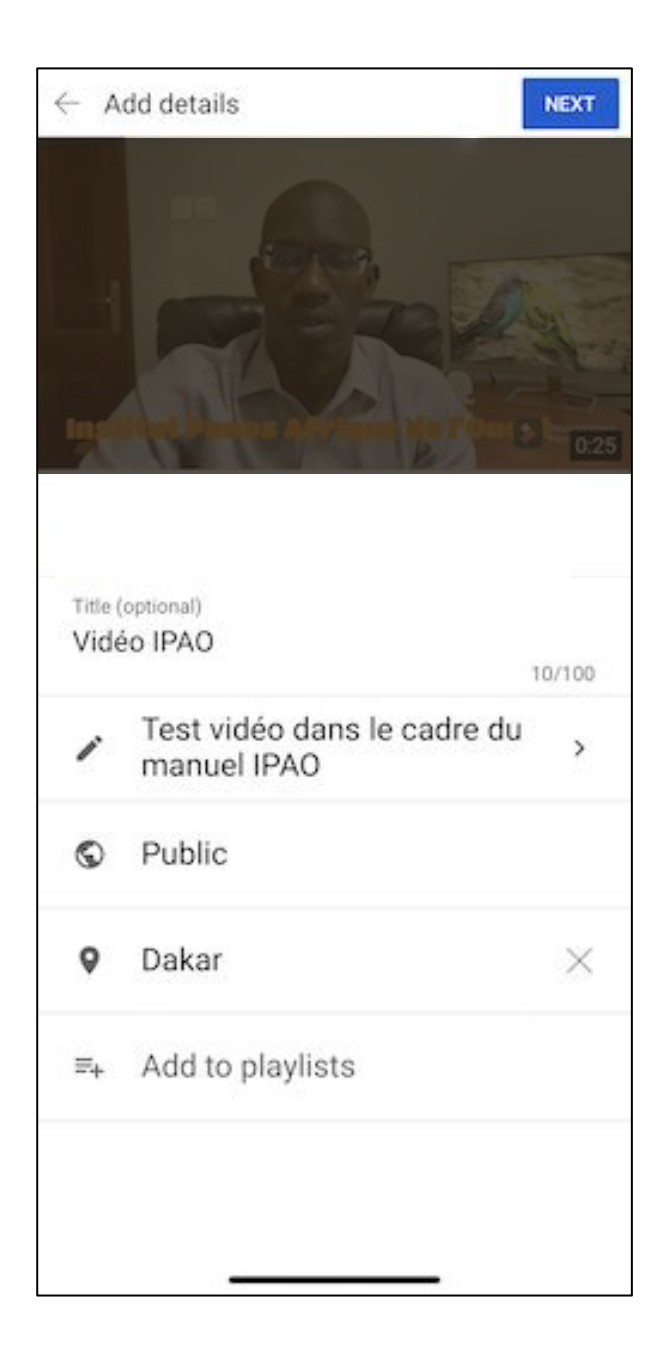

## <span id="page-22-0"></span>**PUBLICATION VIDÉO SUR FACEBOOK**

La publication d'une vidéo sur Facebook suit la même logique que celle de Youtube. La seule différence ici est que vous avez le choix entre la publication sur un compte privé, une page ou un groupe.

Une fois dans l'application Facebook, positionnez-vous à l'endroit où vous voulez publier la vidéo (compte privé, page ou groupe), ensuite cliquez sur l'option "Publication" et choisissez "Photo/Vidéo". Facebook vous propose de parcourir votre galerie photo/vidéo pour sélectionner la vidéo à publier. Après avoir choisi votre vidéo, cliquez sur "Terminer".

La vidéo est prête à être publiée mais avant cela il faudra lui donner un titre et une description. Enfin, cliquez sur "Publier" et patientez le temps de chargement. Après quelques secondes ou minutes votre vidéo sera en ligne.

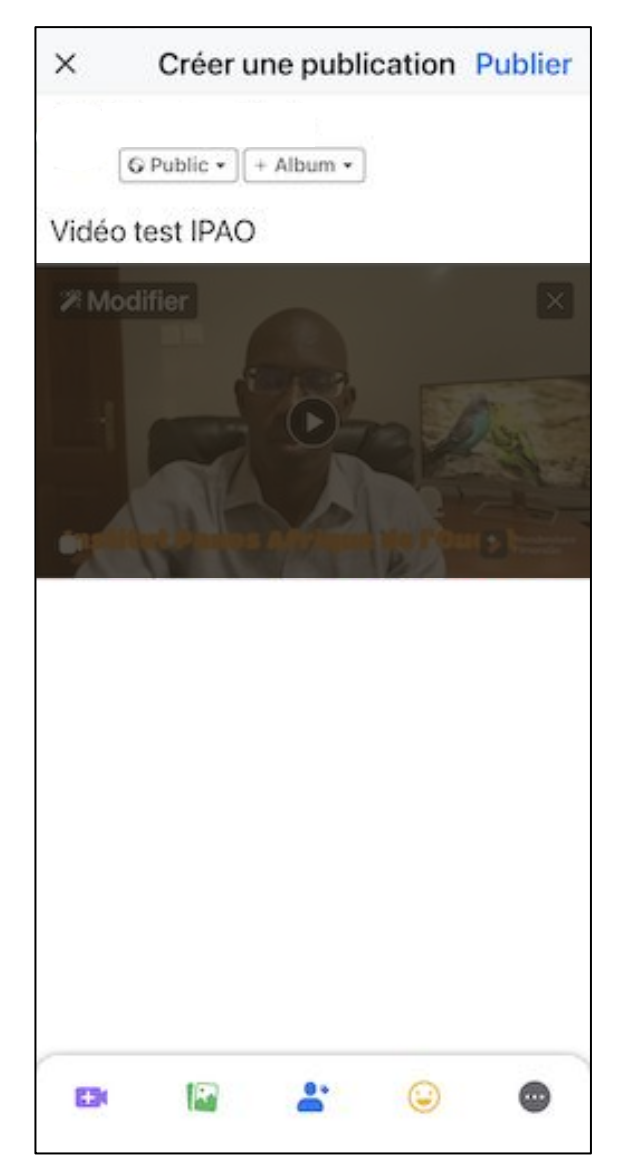

#### <span id="page-23-0"></span>**DIFFUSION LIVE SUR FACEBOOK**

Le premier conseil à suivre pour avoir un meilleur résultat lorsque vous diffusez un live sur Facebook avec un smartphone est la prise de vue (cf. La prise de vue au Chapitre 1).

#### **Connexion**

Bien sûr, il vous faut une connexion de qualité pour faire un live. Nous vous recommandons d'être au moins sur un réseau 3G. Si vous avez la 4G, c'est encore mieux. Vous pouvez également vous connecter sur un réseau Wifi avec un débit qui fait au minimum 2 méga en down (téléchargement) et 1 méga en up (chargement).

Au Sénégal, toutes les capitales régionales et les départements disposent de la 3G offerte par les trois opérateurs (Orange, Tigo et Expresso). La 4G est aussi disponible dans la quasi-totalité des villes.

Vous pouvez effectuer un test de débit pour vous assurer de la qualité de votre connexion. Le site www.speedtest.net ou l'application du même nom peut être utilisé pour le test.

#### **Orientation**

Il est fortement recommandé de décider de la position de son terminal avant le démarrage du live. Si vous décidez d'être en mode vertical, restez en mode vertical jusqu'à la fin de votre live. Si vous décidez d'être en horizontal, il faudra garder cette position du début à la fin. Lorsque vous changez de position au cours du live, l'orientation de la vidéo ne suivra pas. Le confort de visionnage ne sera plus le même. Vos internautes risquent de suivre une vidéo en l'envers.

#### **Caméra frontale vs caméra arrière**

D'habitude si c'est vous qui voulez apparaître dans la vidéo, vous utilisez la caméra frontale, si c'est pour filmer quelqu'un d'autre vous utilisez la caméra arrière. Avec la caméra frontale, vous avez le défaut de l'image inversée. Il existe l'effet miroir sur la caméra frontale (l'option n'est pas activée par défaut sur les smartphones). La caméra arrière offre plus de qualité en pixels que celle frontale.

## **Éclairage, distance et son**

Se référer à la partie Prise de vue au Chapitre 1.

Vous pouvez intégrer des animations, des effets et des covers sur votre vidéo live. Vous pouvez télécharger la vidéo live juste après la diffusion.

### **Diffusion du live**

Lancer l'application Facebook, positionnez-vous à l'endroit où vous voulez diffuser votre live (compte privé, page ou groupe), ensuite cliquez sur l'option "En direct".

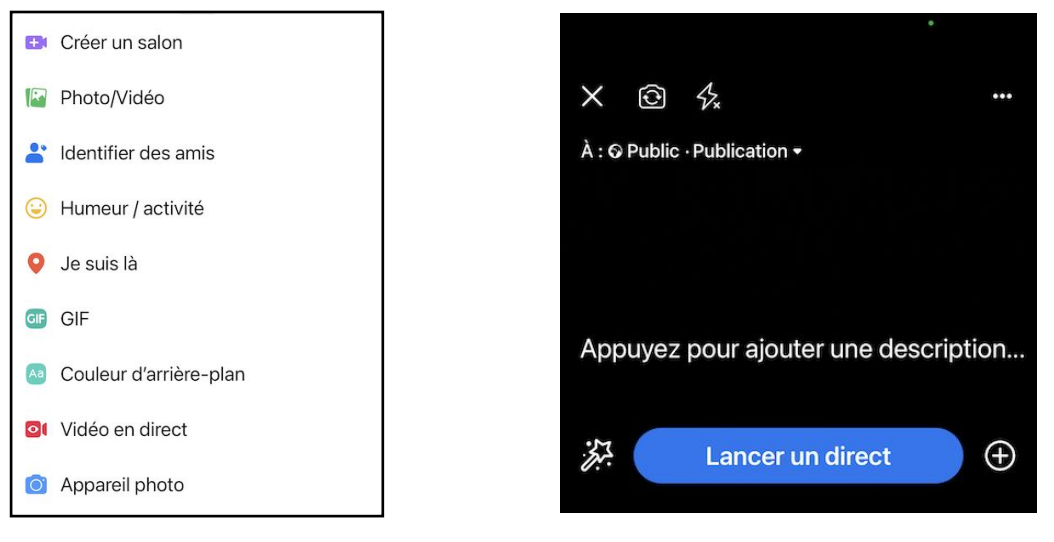

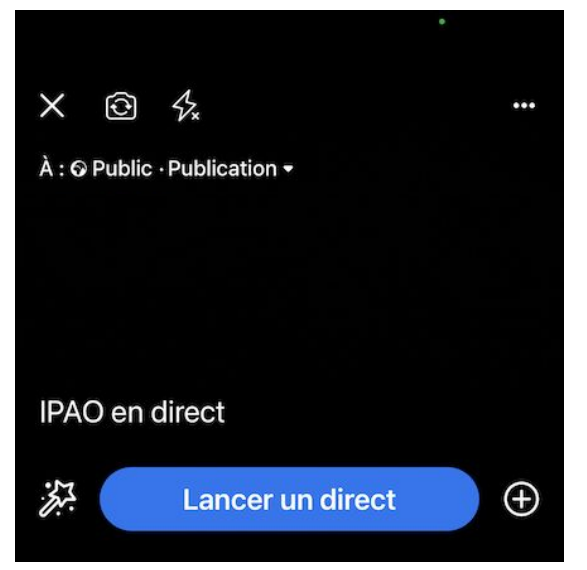

Suivez les recommandations traitées plus haut sur l'orientation. Ajoutez une description et enfin cliquez sur "Lancer un direct". Vous êtes direct !

# **CHAPITRE 3**

<span id="page-25-0"></span>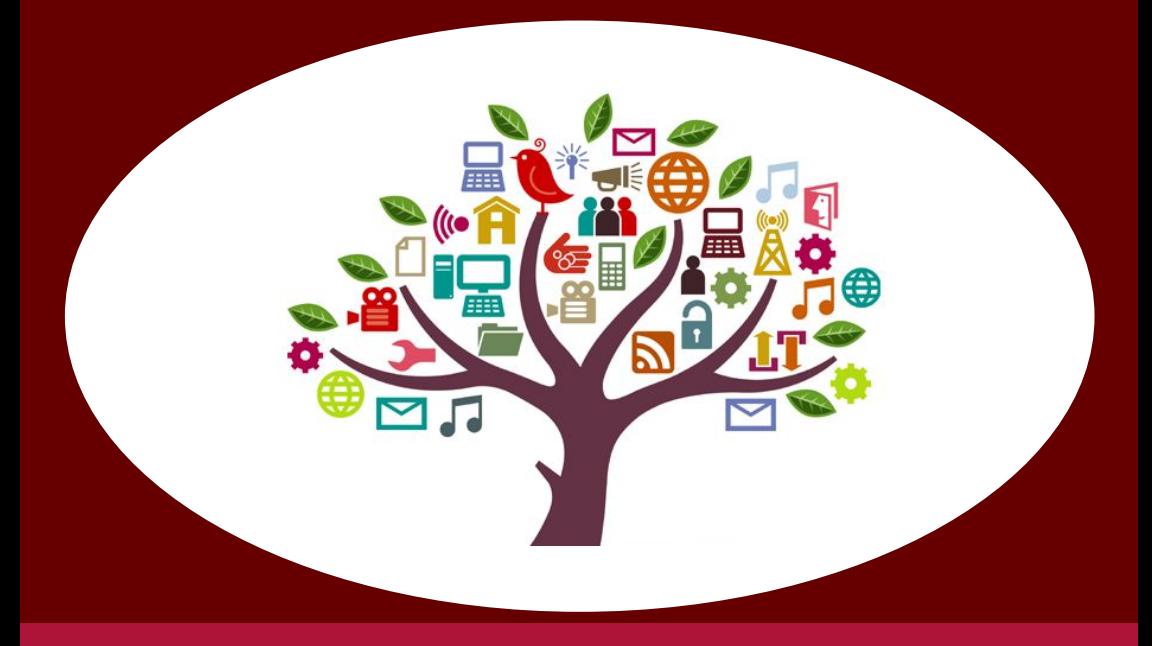

## **Animation d'un débat virtuel à partir d'une vidéo les réseaux sociaux**

## **ANIMATION D'UN DÉBAT VIRTUEL À PARTIR D'UNE VIDÉO LES RÉSEAUX SOCIAUX**

#### Préambule

De nos jours, les média sociaux constituent les nouveaux canaux de communication très prisés par les organisations étatiques ou internationales, les personnalités publiques, les entreprises commerciales et les individus.

Les media sociaux reposent généralement sur 4 formats à savoir : le texte, la photo (ou visuel animé comme les GIF), la vidéo et l'audio. Dans une grande mesure nous avons également le format rich média (nouvelle forme de communication digitale basée sur la combinaison des formats audio/vidéo/texte et photo de manière synchronisée). Chacun de ses formats offre une certaine particularité en terme d'engagement avec les internautes. Depuis plusieurs années nous constatons la montée en puissance de la vidéo qui demeure l'un des formats privilégiés des internautes car étant un média riche. La plupart des média sociaux ont développé des fonctionnalités dans leurs plateformes plaçant la vidéo au coeur de leur stratégie pour plus "accrocher" les internautes: Vidéos stories instagram, IGTV, TikTok, Likee, Stories vidéo Facebook, Status vidéo WhatsApp, etc.

Le format vidéo, surtout native (le fait de pouvoir intégrer directement une vidéo sur la plateforme et non sous forme de lien), crée un engagement supérieur aux autres formats cités plus haut. En termes d'engagement nous entendons par là les commentaires, les partages, les mentions "aimer". Généralement, c'est le format qui génère plus de débats mais, qui nécessite aussi des aptitudes en community management afin de pouvoir modérer, ou animer un débat virtuel sur les réseaux sociaux.

Parmi ces aptitudes d'animation d'un débat virtuel à partir des réseaux sociaux, nous citerons quelques principes de community management:

- L'empathie
- Animateur et gestionnaire des communautés
- Bon rédacteur
- Bon communiquant: connaître les bonnes pratiques de la communication
- Fédérateur d'internautes
- Modérateur
- Stratège

Le débat (positif ou négatif) généré autour d'une vidéo sur les réseaux sociaux doit être géré par un community manager aux aguets de ses qualités afin de pouvoir transformer la contrainte en opportunité et, savoir comment susciter des réactions positives.

Cependant, même étant aux avant-gardes en cas de problème ou de plainte, il devra être formé pour répondre de manière adéquate si une crise se déclenche.

En fonction de la classification des commentaires ou des réactions autour d'un débat virtuel, appliquez les lignes directrices suivantes pour répondre aux commentaires/messages :

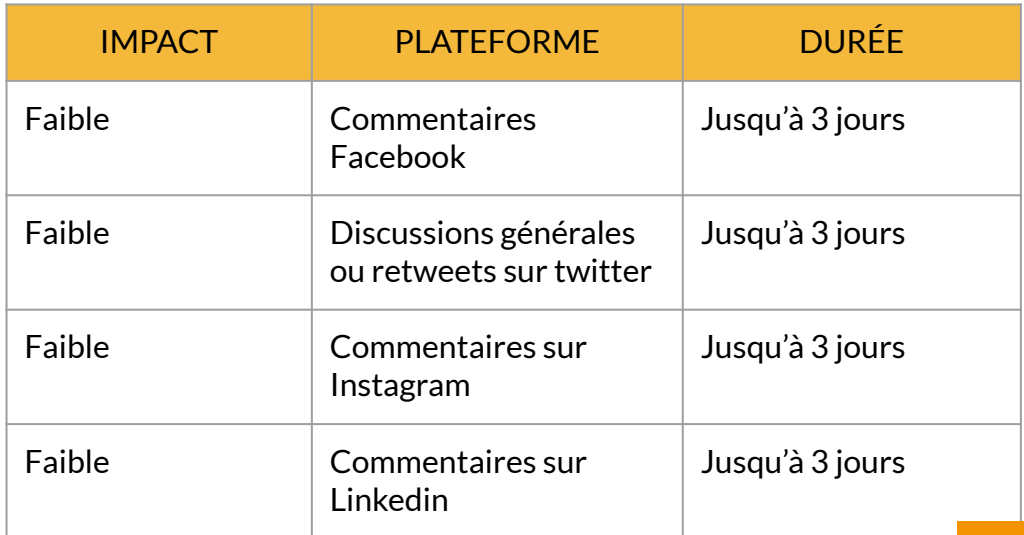

## **Animation d'un débat virtuel à partir d'une vidéo les réseaux sociaux**

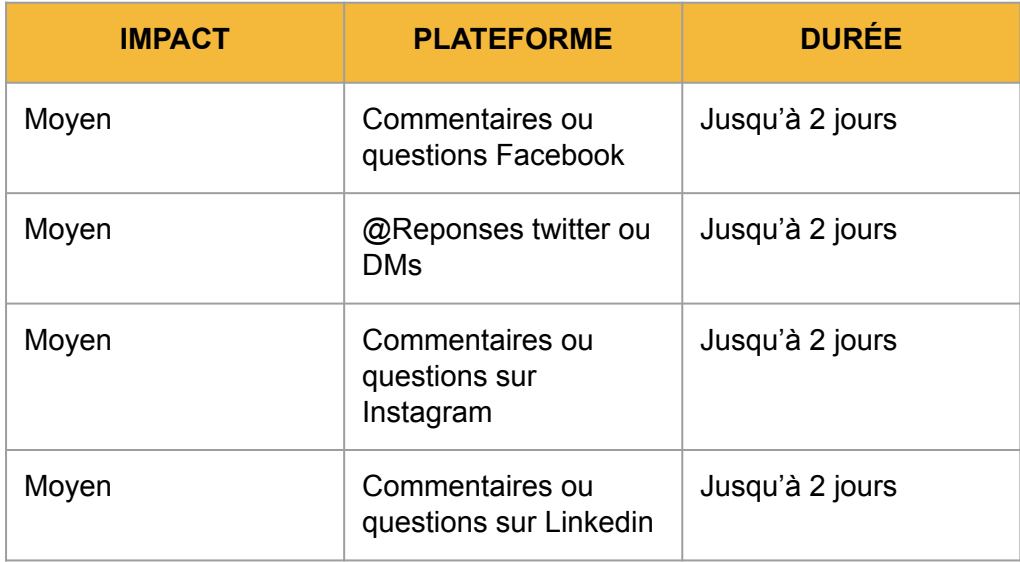

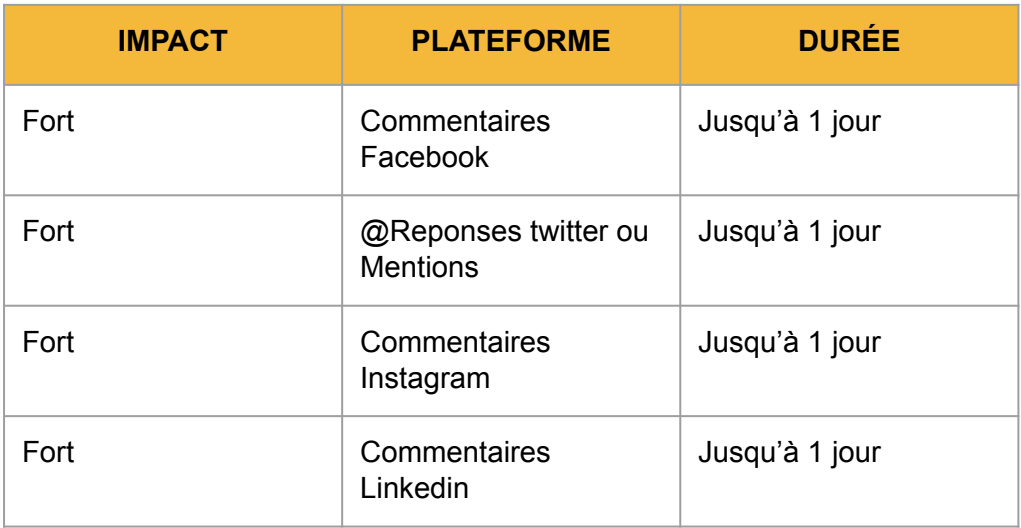

#### **Animation d'un débat virtuel à partir d'une vidéo les réseaux sociaux**

Procédure d'animation ou de réponse:

### **1) Impact faible**

- Nous apprécions vraiment votre soutien !
- Merci de toujours commenter nos publications !
- Merci de partager vos réflexions avec nous !

## **2) Impact moyen**

**NB**: Il pourrait être plus approprié de répondre aux réactions négatives hors ligne. Si tel est le cas, accusez réception du commentaire publiquement et prenez contact avec la personne hors ligne. Si possible, affichez une mise à jour une fois que la plainte a été résolue.

- Nous avons bien reçu votre message et nous vous en remercions. Par rapport à votre question nous vous suggérons de trouver plus d'info sur : ... (lien d'un site)
- Votre avis compte beaucoup pour nous. Cependant permettez nous de vous revenir d'ici (préciser un timing) après avoir consulté notre (équipe, collègue, direction, etc.) sur place.

#### **3) Impact fort**

- Détourner de manière appropriée, en renvoyant les questions à une source valable et fiable. Ne faites pas de commentaires publiques allant dans le sens de la critique ou du ton négatif. Il serait d'ailleurs préférable, si le ton est vraiment négatif ou retrace un évènement qui ternit l'image de notre organisation, de:
- Réunir un comité de crise
- D'élaborer un message
- De contacter la personne offline
- De faire publiquement une publication lorsque le problème est résolu
- D'en remercier l'auteur et de le transformer en ambassadeur de sa marque, sa cause ou de son organisation.

# **CHAPITRE 4**

<span id="page-30-0"></span>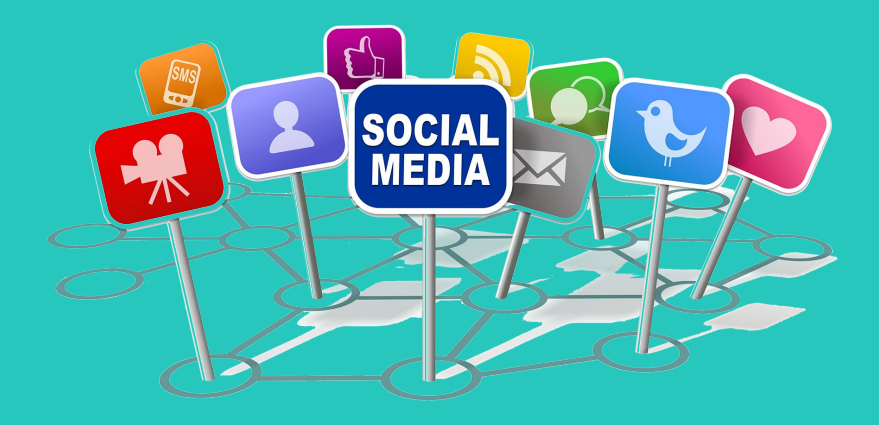

**Outils et techniques à adopter pour développer de l'audience sur Facebook autour d'un post (vidéo)**

**- La vidéo: le format riche le plus favorisé sur Facebook**

## <span id="page-31-0"></span>**La vidéo: le format riche le plus favorisé sur Facebook**

Facebook, le premier réseau mondial avec plus d'un milliard cinq cent millions (1.5000.000.000) d'utilisateurs actifs chaque mois offre bien des avantages lorsqu'il s'agit d'un contenu contenant un média riche. Ce dernier suscite plus d'engagement et d'interactions et se traduit soit par un contenu visuel (photo) ou par une vidéo. Comme plusieurs réseaux sociaux, la vidéo constitue un intérêt particulier chez les internautes et sur toutes les plateformes sociales. A l'instar de YouTube avec ses 82 000 vidéos vues par une seconde dont 70% sur mobile, d'Instagram avec ces stories et IGTV, WhatsApp avec ces statuts, TikTok avec ces « vidéos sociales, Likee, les nouveaux fleets sur Twitter, etc. Facebook n'en demeure pas moins avec une stratégie bien élaborée pour mettre en avant les vidéos sous formes de stories, les vidéo natives, les live, etc.

Afin de développer de l'audience sur Facebook autour d'un post (vidéo), il est nécessaire de prendre en compte les aspects suivants :

#### **- Favoriser les vidéos natives:**

Le terme "vidéo native" signifie d'intégrer directement la vidéo au niveau de la plateforme Facebook. Au contraire d'une vidéo YouTube ou l'algorithme de Facebook la classifie comme un lien et donc, reste moins susceptible de créer de l'engagement. Les vidéo natives se déclenchent toutes seules (autoplay) lorsque l'utilisateur défile sur le fil d'actualités et reste un moyen efficace pour générer de l'audience autour de celle ci.

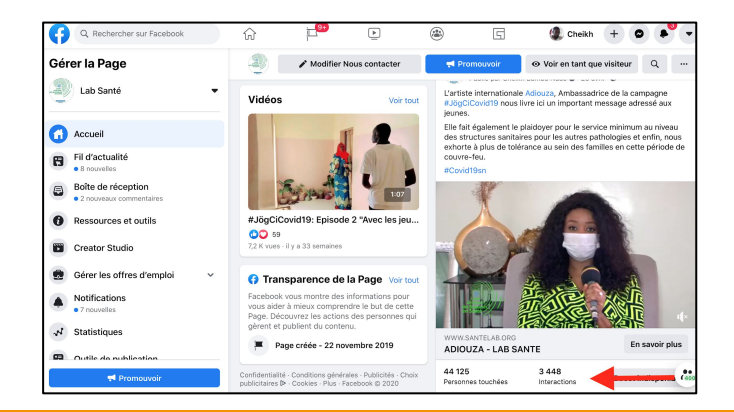

### **- Sponsoring (ou boost)**

Le sponsoring (boost) est un moyen payant d'élargir la portée de votre publication vidéo. Lorsqu'il s'agit de portée sur une vidéo sur Facebook, nous avons deux (2) types: la couverture organique et la couverture payée.

La couverture payante vous permet d'intensifier la viralité de la vidéo en l'affichant de manière plus répétitive et plus visible sur le fil d'actualité des utilisateurs de Facebook à l'aide d'une carte bancaire.

#### **- Intégrer les vidéos dans les groupes de discussion.**

Les groupes de discussions sur Facebook (public, privé ou secret) sont les lieux par excellence ou les interactions entre les membres sont les plus développées. L'expérience démontre que les membres partageant les mêmes intérêts dans un même groupe sont plus enclin à s'engager avec une vidéo entrant dans leur domaine de compétence et d'accroître la visibilité.

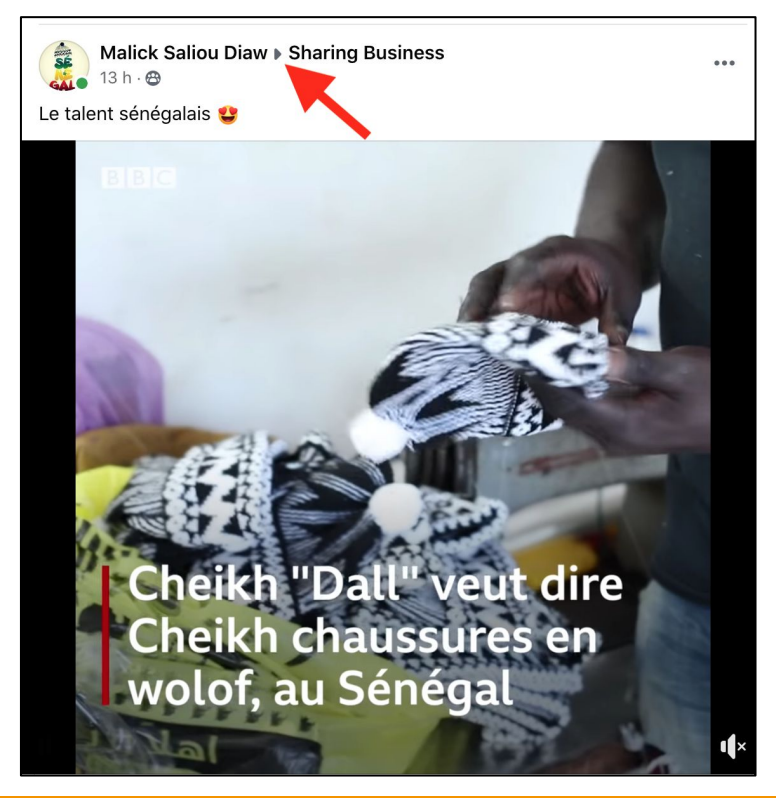

# **CHAPITRE 5**

<span id="page-33-0"></span>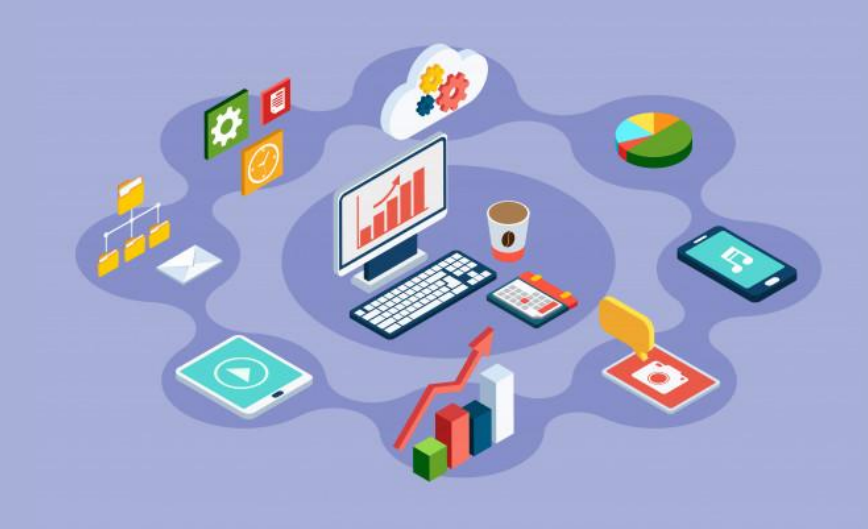

## **Réaliser un « social media report » (rapport média social)**

- **- KPI: Comment mesurer efficacement?**
- **- Analyser les rapports sur Facebook**
- **- Analyser les rapports sur Twitter**
- **- Analyser les rapports sur Instagram**
- **- À la suite de l'analyse des données de chaque plateforme**

#### **Communiquer et mesurer l'impact !**

Dans toute activité de Social média, nous avons aujourd'hui la possibilité de mesurer l'impact de notre communication auprès de notre coeur de cible. Chaque média social offre une partie analytics (statistiques) intégrée qui permet de mesurer l'efficacité d'une communication donnée au niveau des plateformes. Nous avons comme exemple la partie analytics intégrée de Facebook, de Twitter, de Youtube, d'instagram mais également, des outils digitaux qui nous permettent de mesurer la performance à l'instar de Iconosquare, Squarelovin, Google analytics, union metrics, Keyhole, etc.

Il est également recommandé de bien définir quel indicateur Clé de Performance (Key Performance Indicator - KPI) mesurer pour donner un sens à tous ces chiffres issus de la partie analytics.

Arrêtons nous un instant pour définir ce qu'est un KPI.

D'après "Dénition Marketing" un KPI est l'initiale de Key Performance Indicator. Les KPI ou ICP (indicateurs clés de performance) peuvent être utilisés, entre autres, dans le domaine du marketing et de la publicité ou dans le domaine de l'analyse d'audience d'un site web ou de plateformes social media.

Les KPI sont utilisés pour déterminer les facteurs pris en compte pour mesurer l'efficacité globale d'un dispositif marketing ou celle d'une campagne ou action particulière. Ils peuvent donc être utilisés de manière ponctuelle pour une campagne, de façon permanente pour mesurer les résultats d'un dispositif (site e-commerce, magasin, community management, centre de relation client,..) ou de façon plus globale pour mesurer l'efficacité d'ensemble de l'activité marketing.

## <span id="page-35-0"></span>**KPI: COMMENT MESURER EFFICACEMENT?**

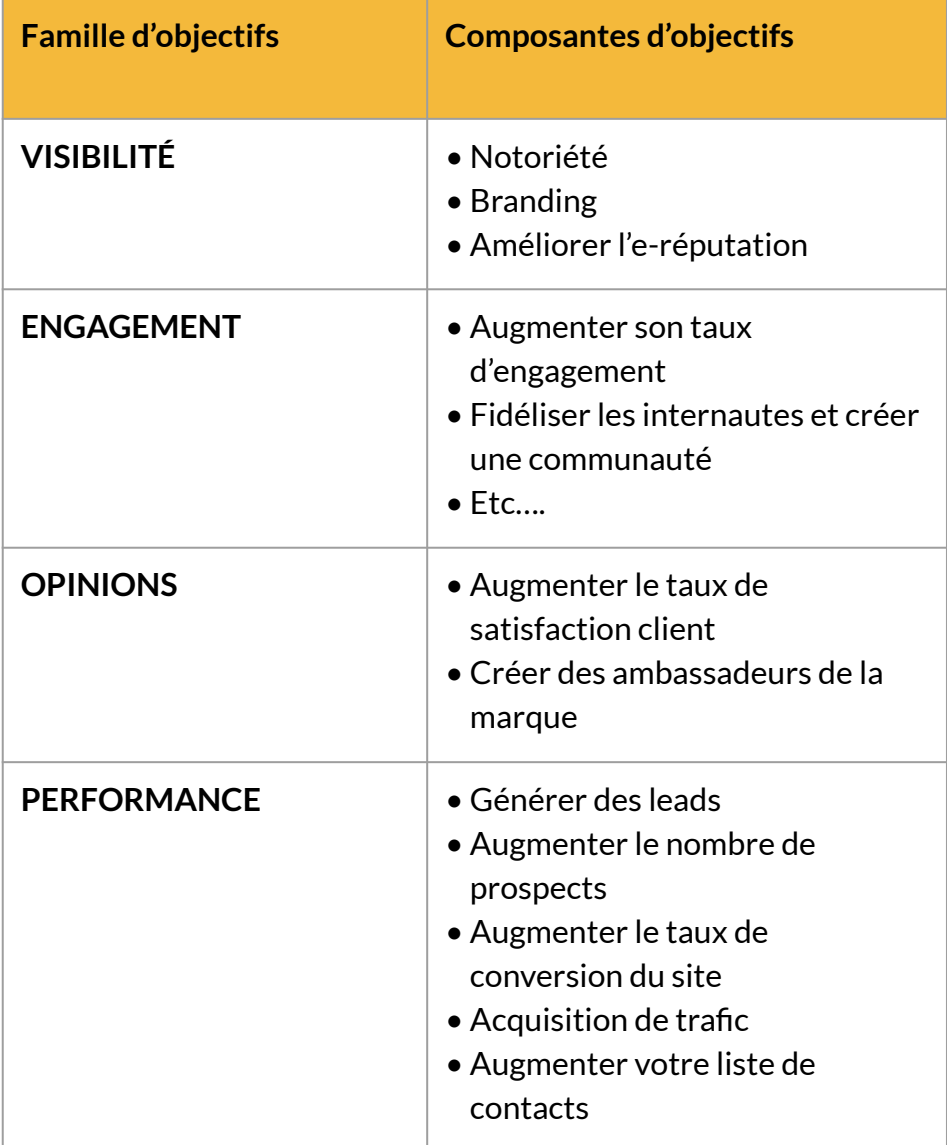

## **KPI: COMMENT MESURER EFFICACEMENT?**

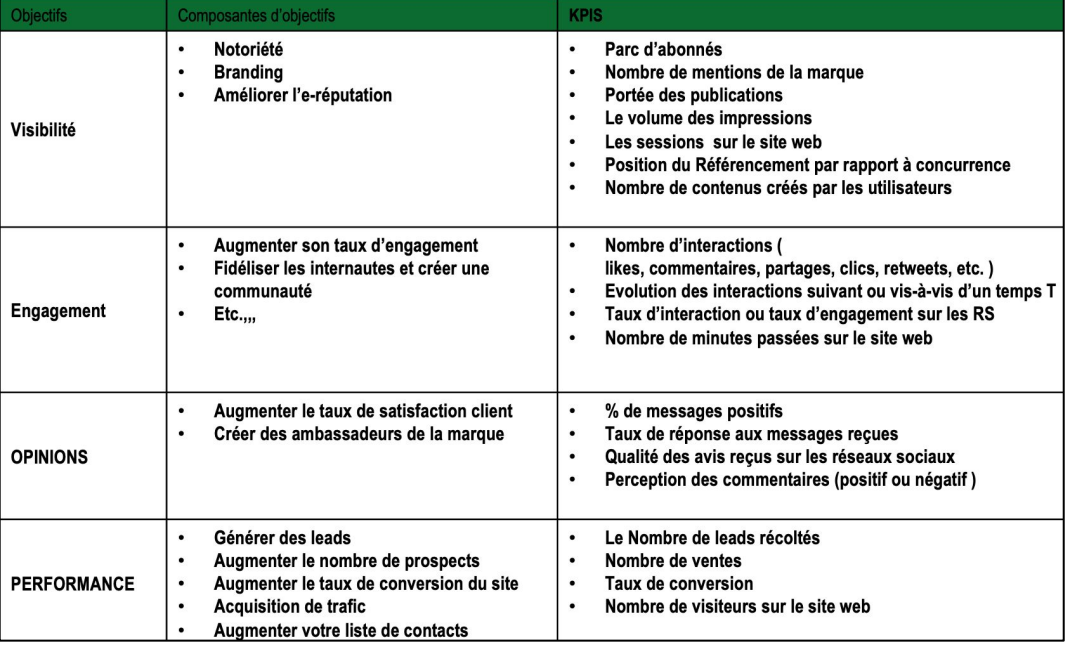

Une fois après avoir déterminé vos objectifs de KPI, vous pourrez suivre le canva suivant pour réaliser votre rapport social média:

- · Nombre de visuels créés (toutes les plateformes confondues):
- · Nombre de vidéos traitées (toutes les plateformes confondues) :
- · Nombre de publications au total (toutes les plateformes confondues):

## <span id="page-37-0"></span>**ANALYSER LES RAPPORTS SUR FACEBOOK**

#### **Sur Facebook voici où trouver les données analytics:**

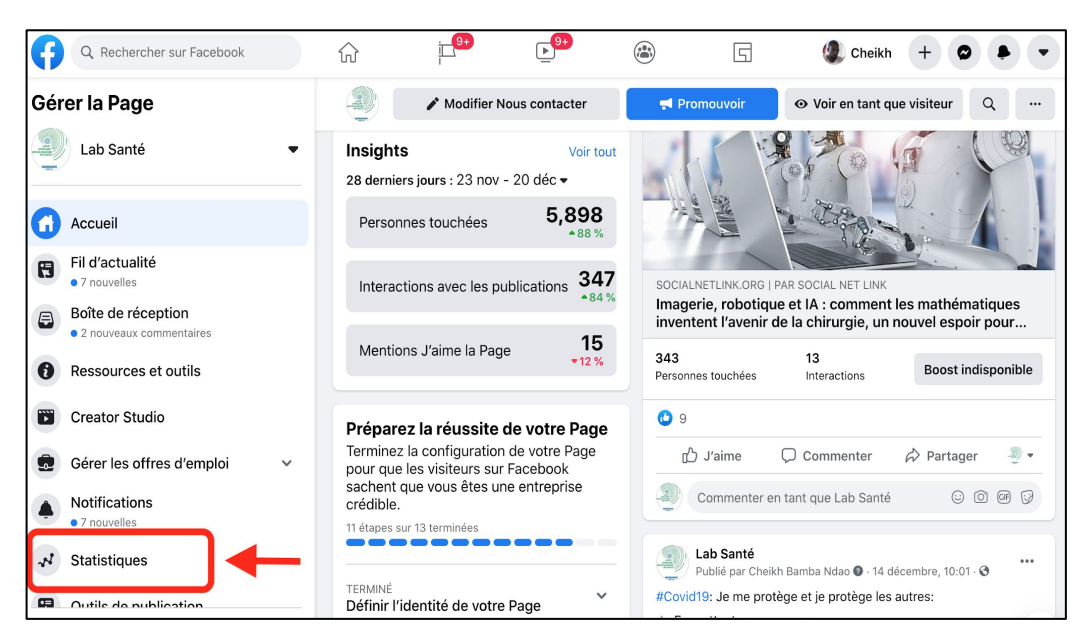

#### **Ensuite:**

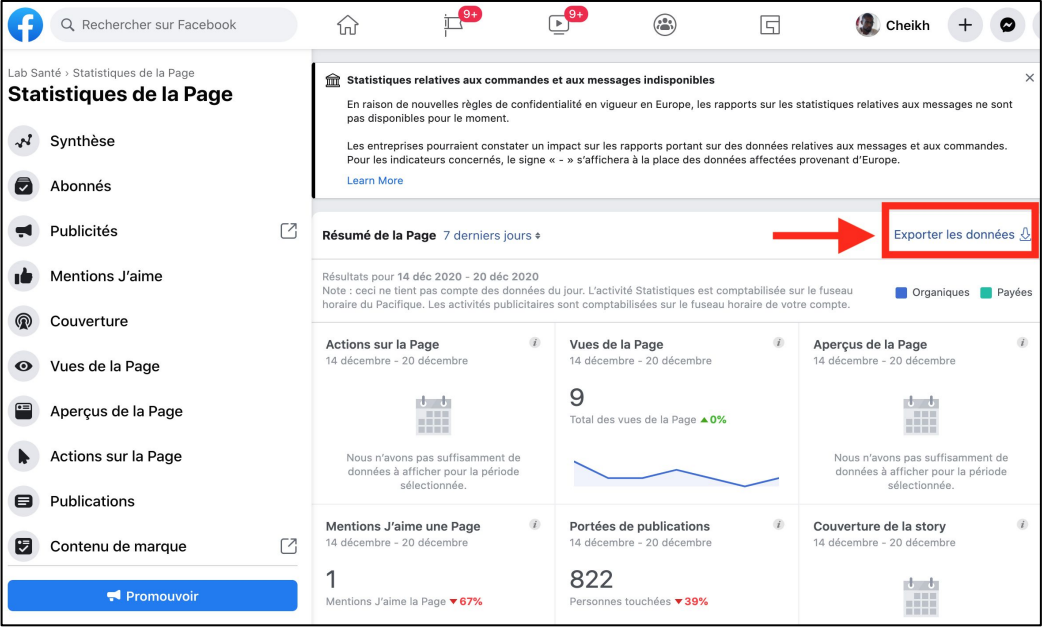

## <span id="page-38-0"></span>**ANALYSER LES RAPPORTS SUR TWITTER**

#### **Sur Twitter voici où trouver les données analytics:**

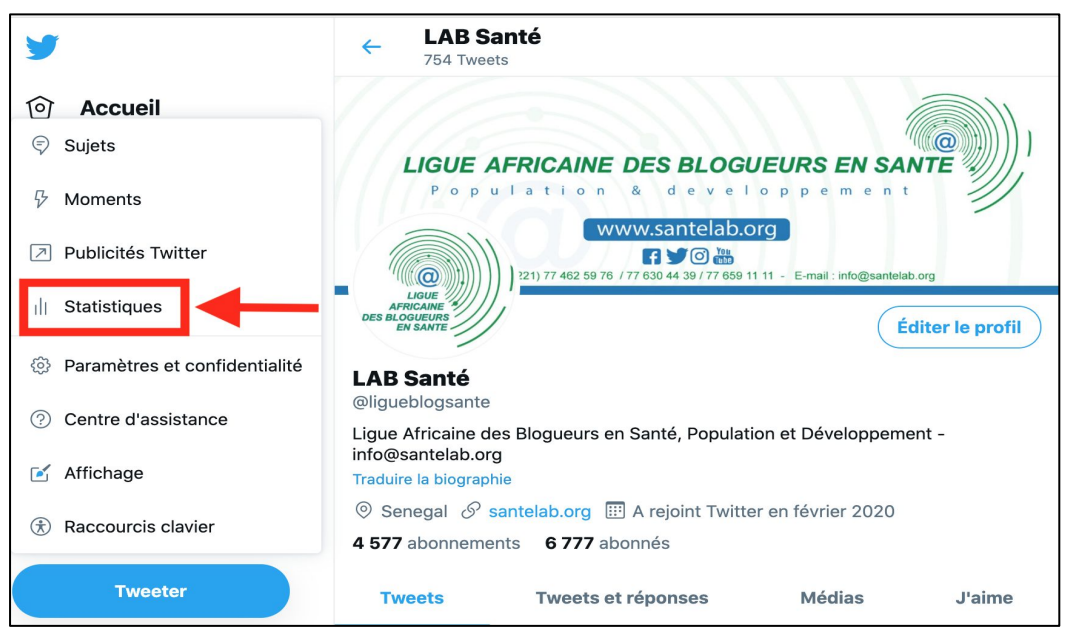

## **Ensuite:**

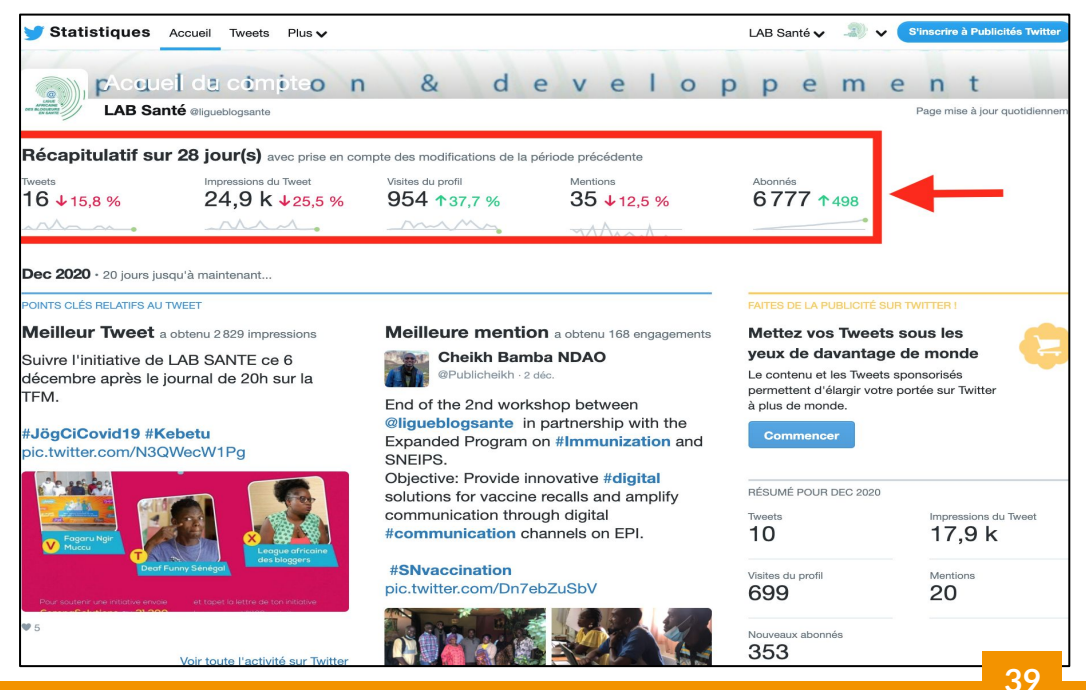

## <span id="page-39-0"></span>**ANALYSER LES RAPPORTS SUR INSTAGRAM**

#### **Sur Instagram voici où trouver les données analytics:**

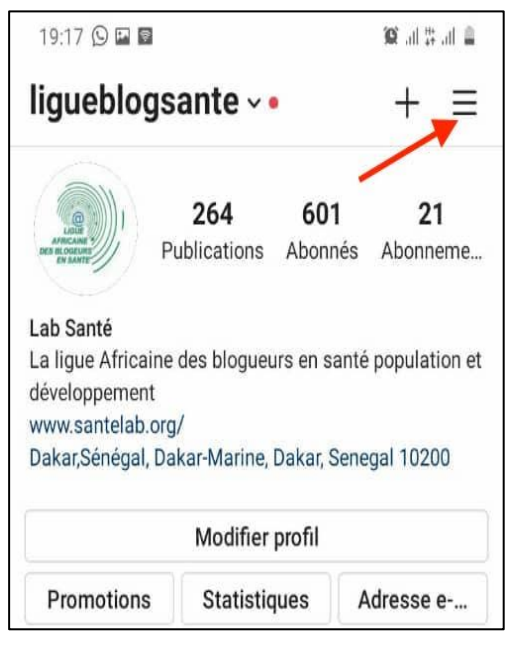

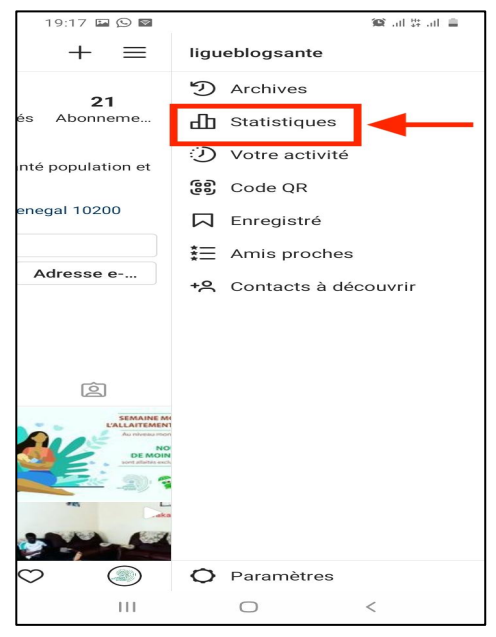

#### **Ensuite:**

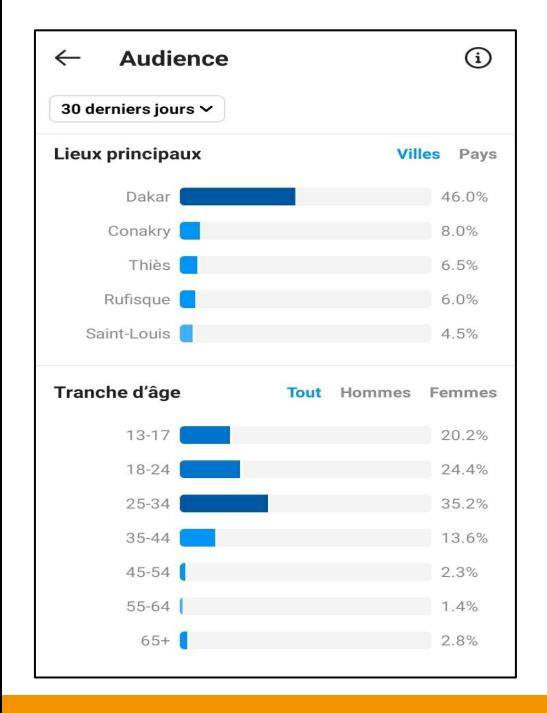

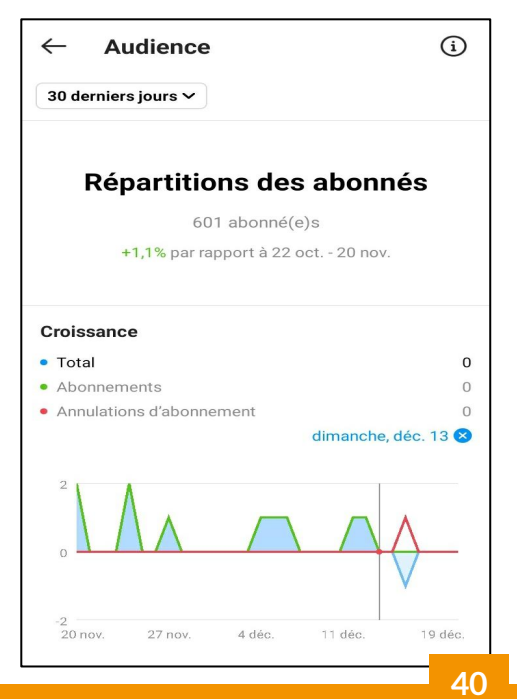

## <span id="page-40-0"></span>**A LA SUITE DE L'ANALYSE DES DONNÉES DE CHAQUE PLATEFORME**

#### **Représenter le rapport sous le tableau suivant:**

#### **FACEBOOK**

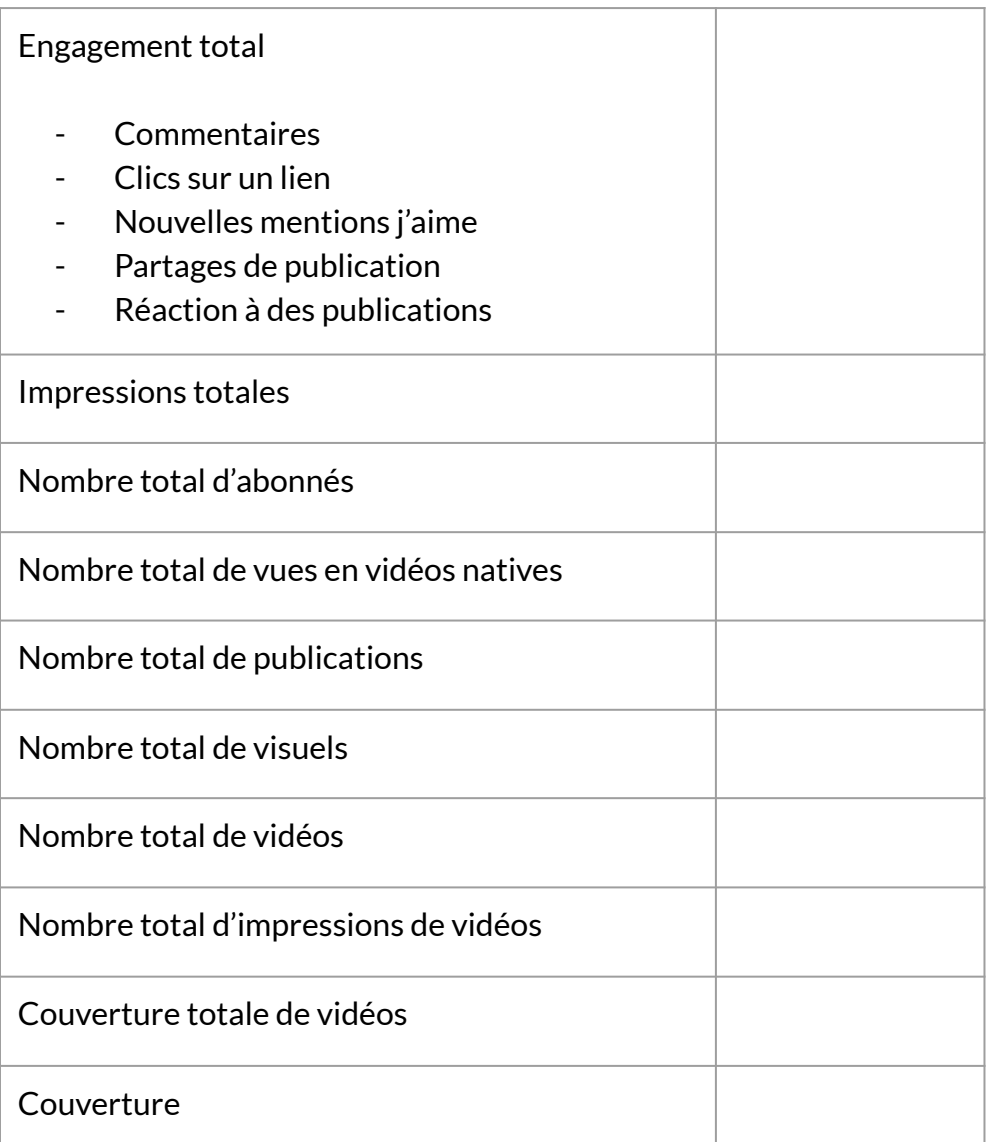

## **TWITTER**

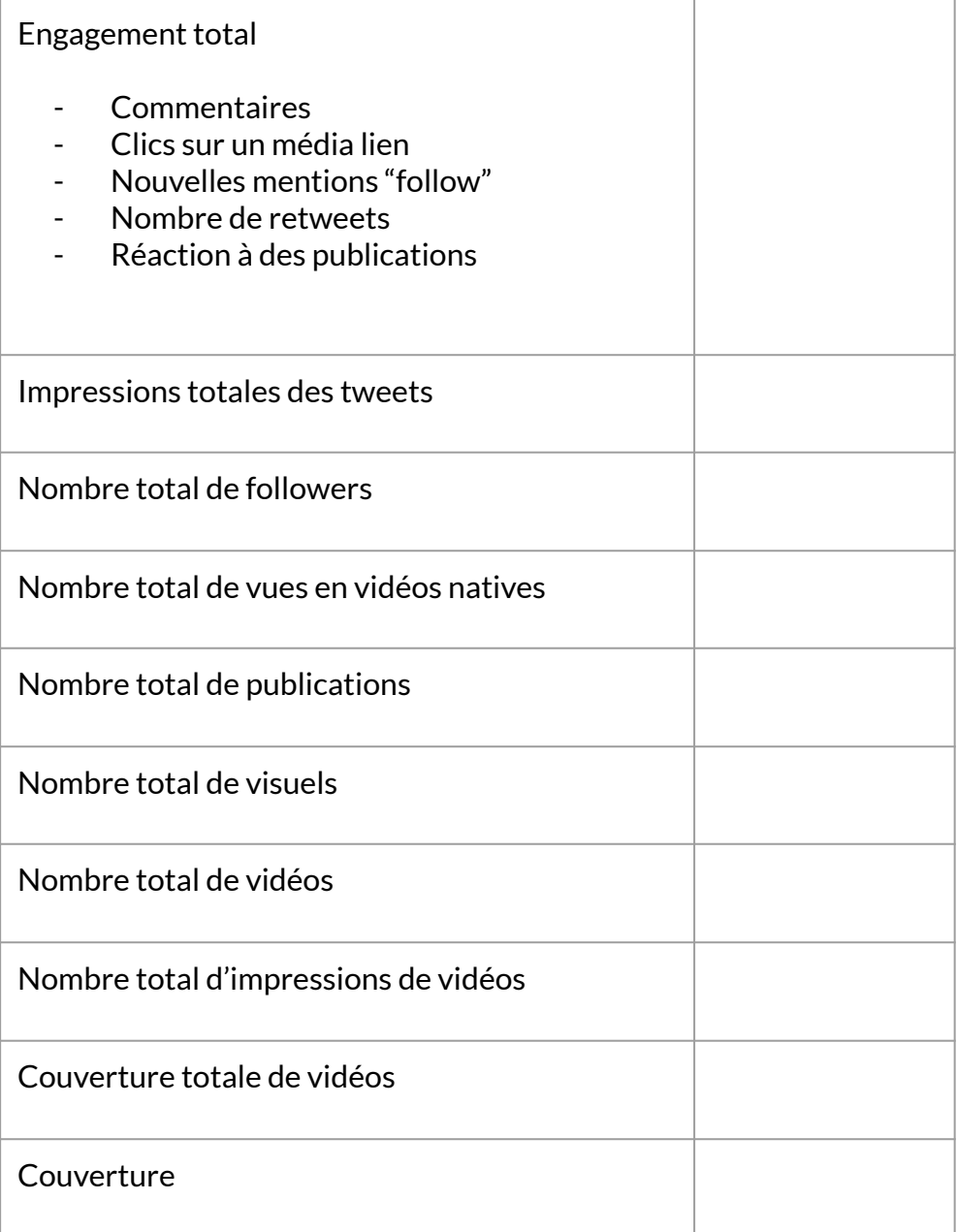

## **INSTAGRAM**

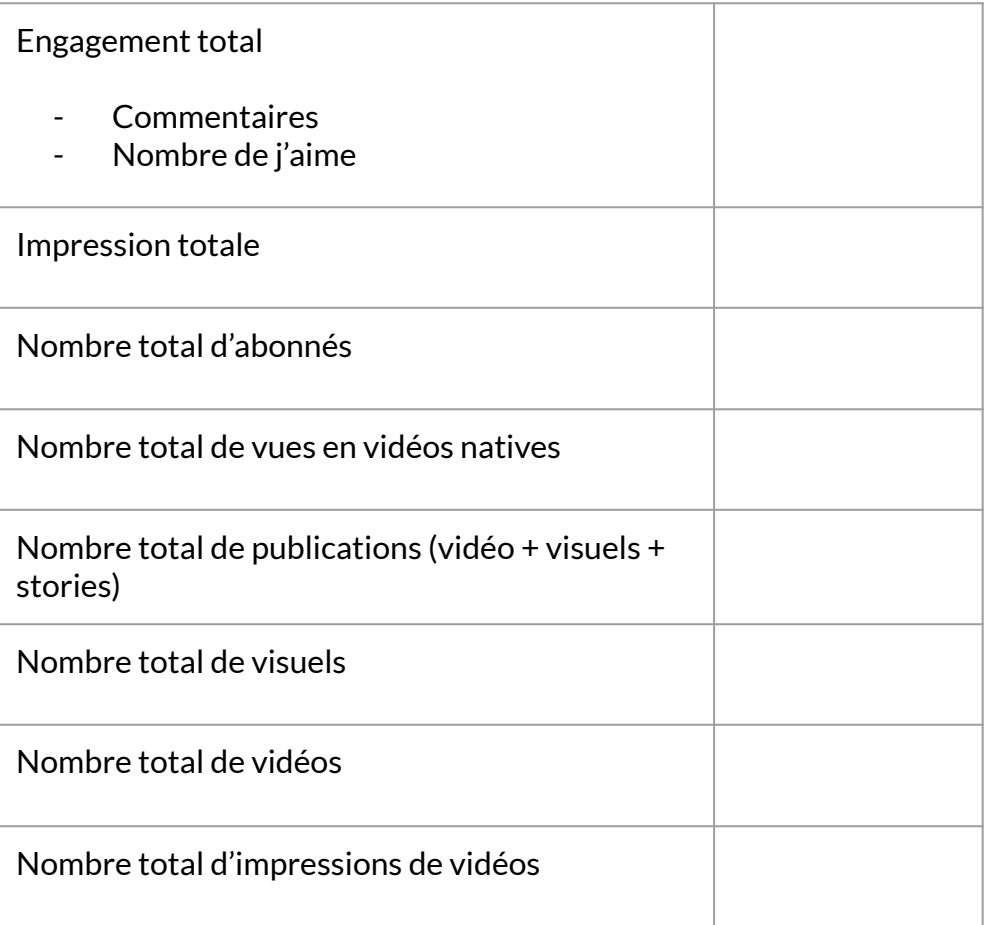

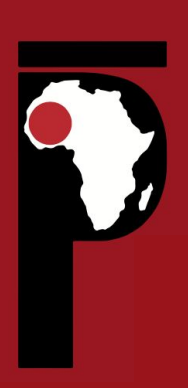

**Institut Panos Afrique de l'Ouest 6 rue Calmette, BP 21132, Dakar, Senegal** 

> **Téléphone: +221 33 849 16 66**

> **Fax +221 33 822 17 61**

**E-mail secretaire@panos-ao.org** 

**Web**

**www.panos-ao.org www.panos-multimedia.org www.flamme.panos-ao.org**

#### **Avec l'appui de**

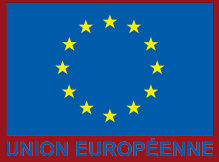